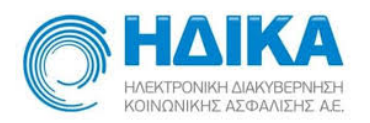

# **Εθνικό Μητρώο Ασθενών COVID-19**

# **Εγχειρίδιο Χρήσης για το**

# **Χρήστη Θεράπων Ιατρός στο Μητρώο**

**Version 1.04 04/05/2020**

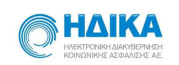

# Περιεχόμενα

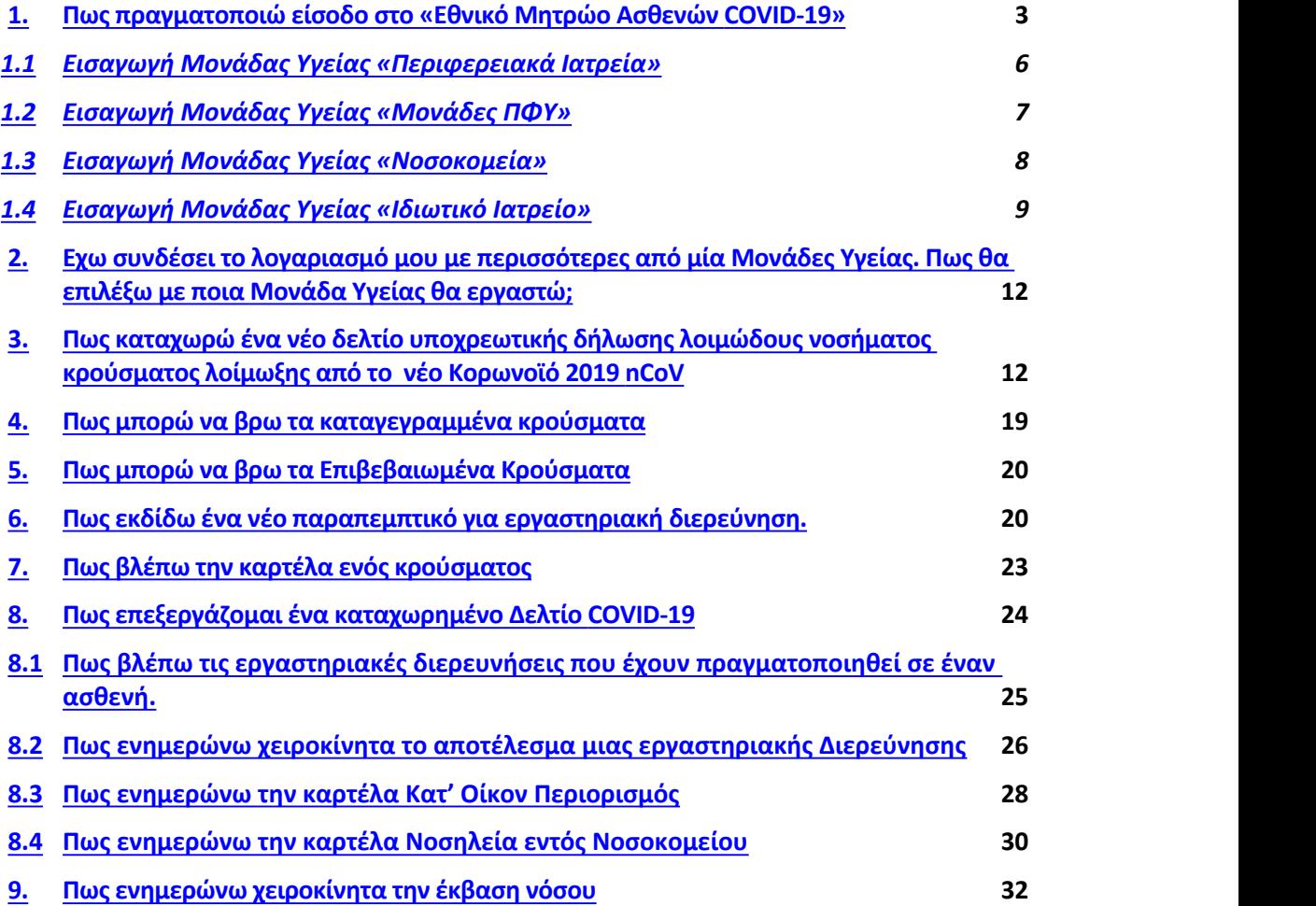

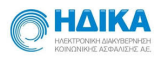

# **1. Πως πραγματοποιώ είσοδο στο «Εθνικό Μητρώο Ασθενών COVID- 19»**

Για να πραγματοποιήσουμε είσοδο στο Εθνικό Μητρώο Ασθενών COVID-19, θα πρέπει να μεταβούμε στο portal της Ηλεκτρονικής Συνταγογράφησης

#### <https://www.e-prescription.gr/shs/myportal>

και να επιλέξουμε σύνδεση.

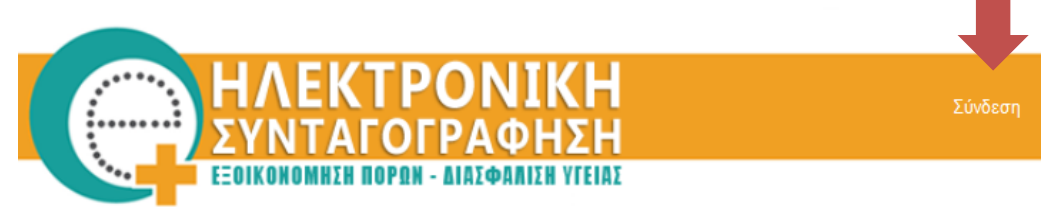

Στην συνέχεια συμπληρώνουμε τα στοιχεία σύνδεσης που διαθέτουμε ως **διαπιστευμένοι** χρήστες του Συστήματος Ηλεκτρονικής Συνταγογράφησης (Σ.Η.Σ.) και επιλέγουμε **«Είσοδο»**

> Καλώς ήρθατε στο Portal της Ηλεκτρονικής Συνταγογράφησης. Παρακαλώ εισάγετε τα στοιχεία σας.

#### **Standard Authentication**

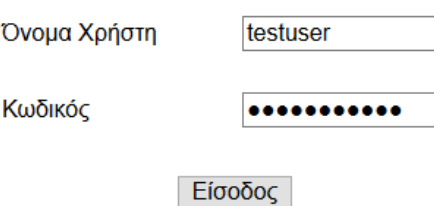

Μόλις πραγματοποιήσουμε επιτυχή είσοδο, επιλέγουμε το εικονίδιο **Μητρώο COVID-19**, όπως φαίνεται και στην εικόνα που ακολουθεί.

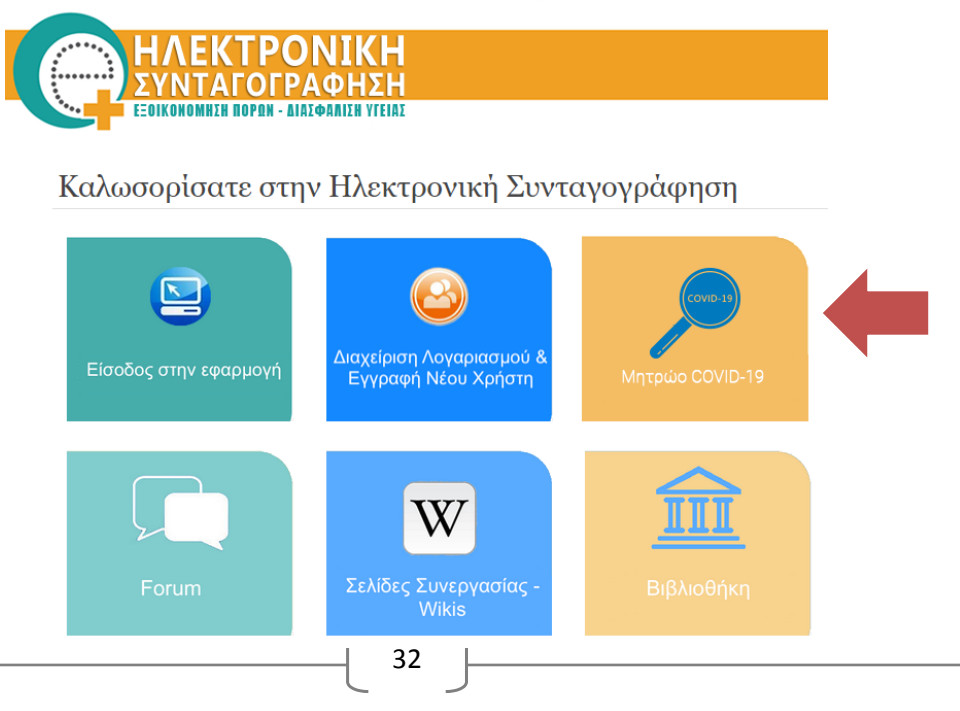

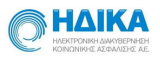

Με την επιλογή αυτή, θα μεταφερθούμε αυτόματα στο **«Εθνικό Μητρώο Ασθενών COVID-19».**

Κατά την πρώτη είσοδο, θα μας ζητηθεί να δηλώσουμε τη **Μονάδα Υγείας** ακολούθώντας τα παρακάτω βήματα:

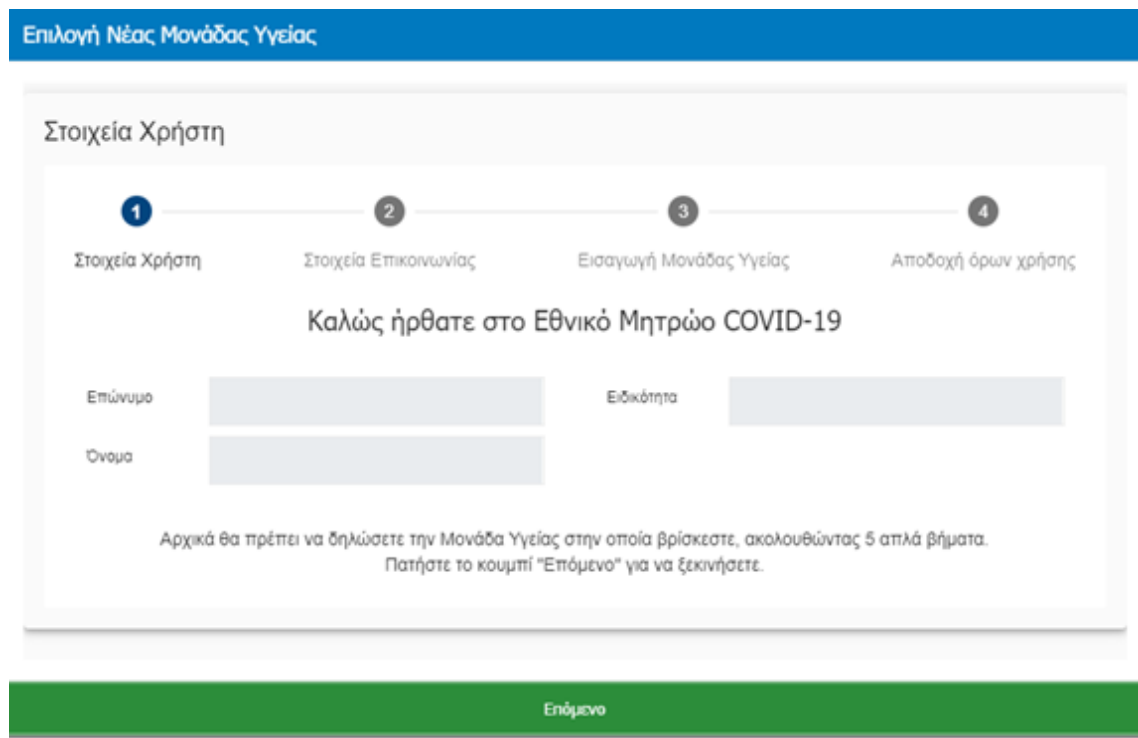

Στο **1<sup>ο</sup> βήμα** εμφανίζονται τα στοιχεία μας και επιλέγουμε **«Επόμενο»**.

Στο **2ο βήμα** εμφανίζονται τα στοιχεία επικοινωνίας. Τα επιβεβαιώνουμε ή τα επικαιροποιούμε και επιλέγουμε **«Επόμενο»**.

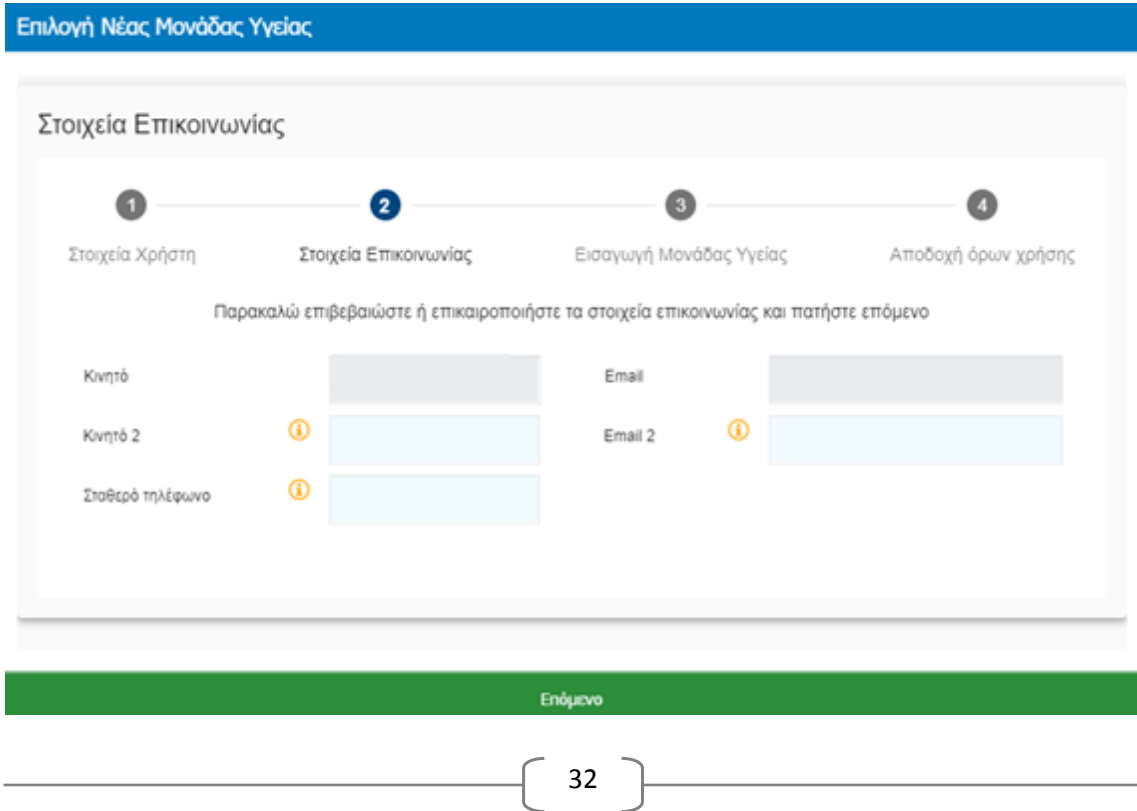

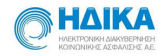

#### Στο **3<sup>ο</sup> βήμα** εισάγουμε τη **Μονάδα Υγείας** και επιλέγουμε «**Επόμενο»**.

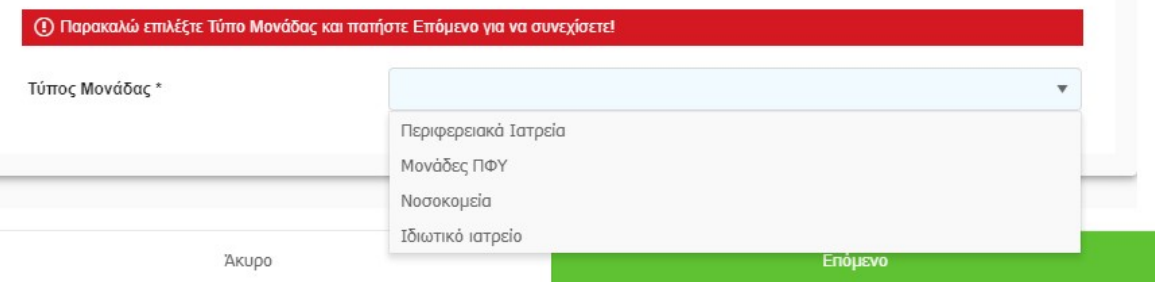

Οι διαθέσιμες επιλογές είναι:

- Περιφερειακά Ιατρεία
- Μονάδες ΠΦΥ
- Νοσοκομεία
- Ιδιωτικό Ιατρείο

Ανάλογα τη **Μονάδα Υγείας** που θα επιλέξουμε, εμφανίζεται και η αντίστοιχη οθόνη.

Μετά την επιλογή της Μονάδας Υγείας σύμφωνα με τις παρακάτω οδηγίες, θα μεταβούμε στο **τελευταίο βήμα** όπου θα πρέπει να διαβάσουμε τους όρους χρήσης και αφού τους αποδεχτούμε, να επιλέξουμε **«Αποθήκευση»** 

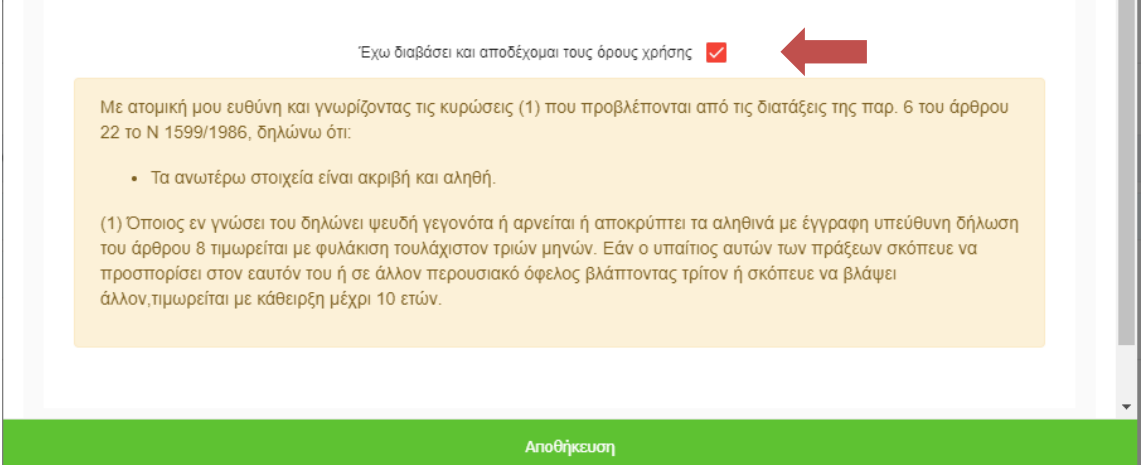

Έπειτα μεταφερόμαστε στην οθόνη του λογαριασμού μας όπου μπορούμε να διαχειριστούμε το **μητρώο Covid-19**.

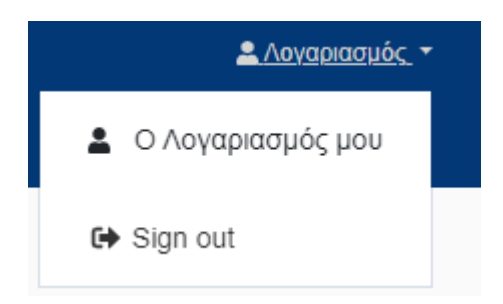

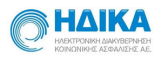

# 1.1 Εισαγωγή Μονάδας Υγείας «Περιφερειακά Ιατρεία»

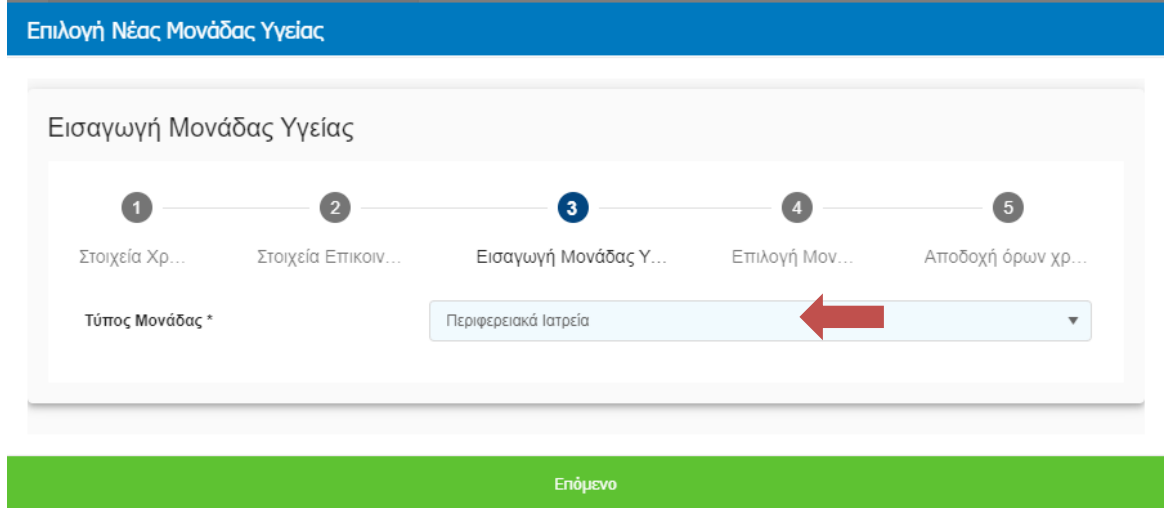

Επιλέγουμε ως Μονάδα Υγείας το «**Περιφερειακά Ιατρεία**» και πατάμε **«Επόμενο»**.

Στην επόμενη οθόνη , στο πεδίο **Περιφερειακό Ιατρείο** μπορούμε να πραγματοποιήσουμε αναζήτηση από τη διαθέσιμη λίστα, γράφοντας στο αντίστοιχο πεδίο και επιλέγουμε **«Επόμενο»**.

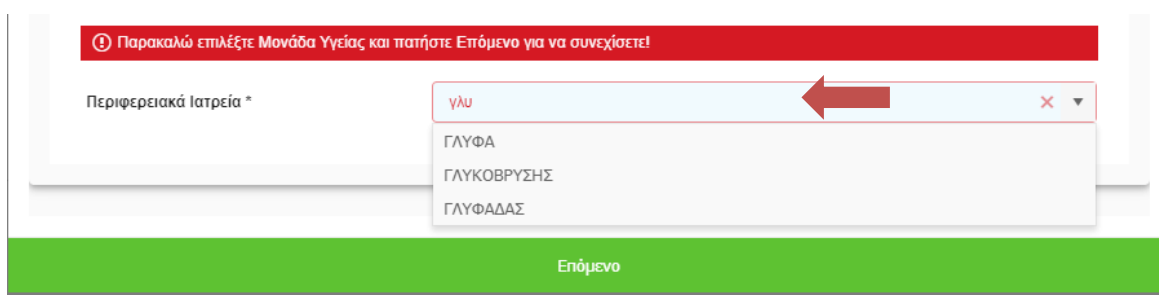

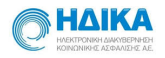

 $\sim$ 

# 1.2 Εισαγωγή Μονάδας Υγείας «Μονάδες ΠΦΥ»

Επιλέγουμε ως **Μονάδα Υγείας** το **«Μονάδες ΠΦΥ»** και πατάμε **«Επόμενο»**.

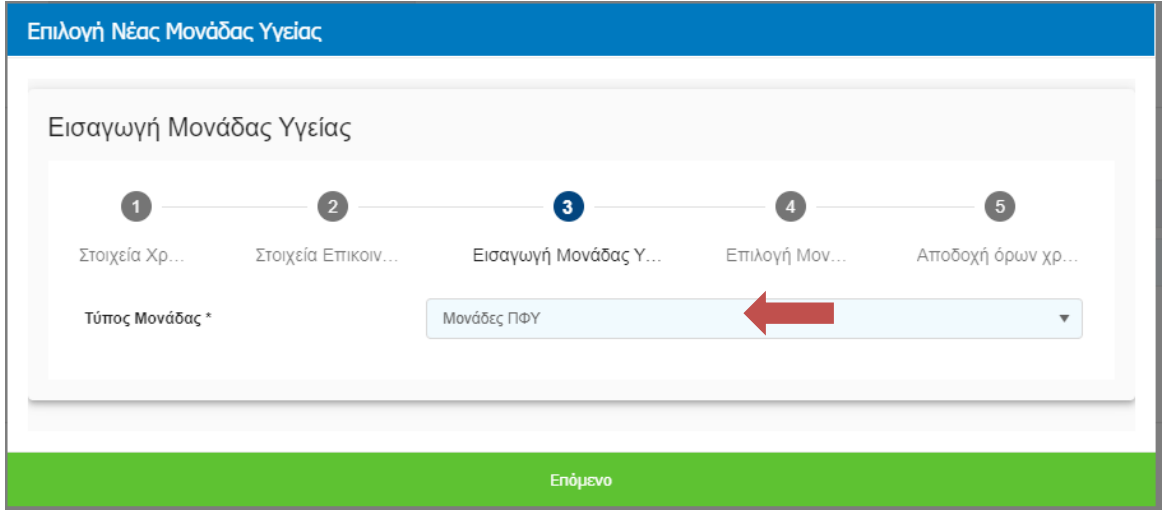

Στο πεδίο **Μονάδα ΠΦΥ** μπορούμε να πραγματοποιήσουμε αναζήτηση από τη διαθέσιμη λίστα, γράφοντας στο αντίστοιχο πεδίο και πατάμε **Επόμενο**.

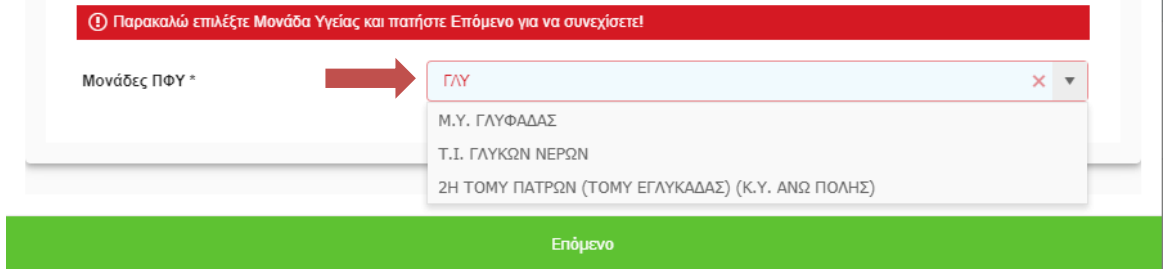

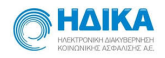

# 1.3 Εισαγωγή Μονάδας Υγείας «Νοσοκομεία»

Επιλέγουμε ως **Μονάδα Υγείας** το «**Νοσοκομεία**» και επιλέγουμε **«Επόμενο»**.

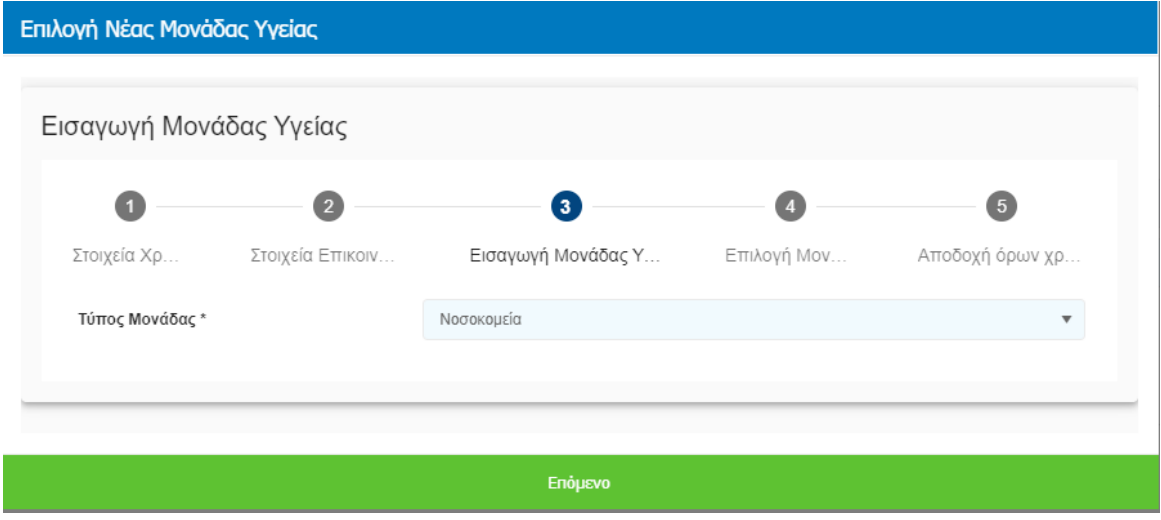

Μπορούμε να πραγματοποιήσουμε αναζήτηση από τη διαθέσιμη λίστα **Νοσοκομείων,** γράφοντας στο αντίστοιχο πεδίο.

Η συμπλήρωση των πεδίων **Τμήμα** και **Ειδικότητα** είναι προαιρετική και μπορεί να πραγματοποιηθεί αναζήτηση γράφοντας στο αντίστοιχο πεδίο. Στη συνέχεια επιλέγουμε **«Επόμενο»**.

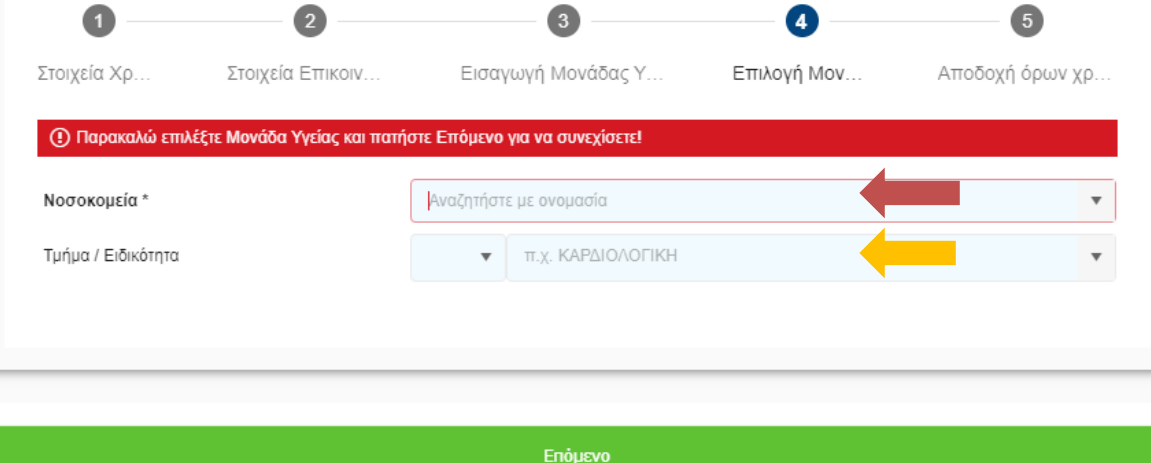

Αναζήτηση κατά την συμπλήρωση στο πεδίο **Νοσοκομεία** αλλά και στο **Τμήμα/Ειδικότητα.**

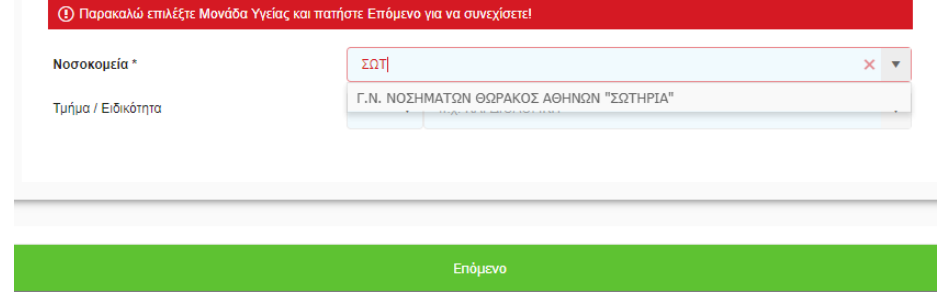

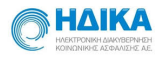

# 1.4 Εισαγωγή Μονάδας Υγείας «Ιδιωτικό Ιατρείο»

#### Επιλέγουμε ως **Μονάδα Υγείας** το «**Ιδιωτικό Ιατρείο**» και πατάμε **«Επόμενο»**.

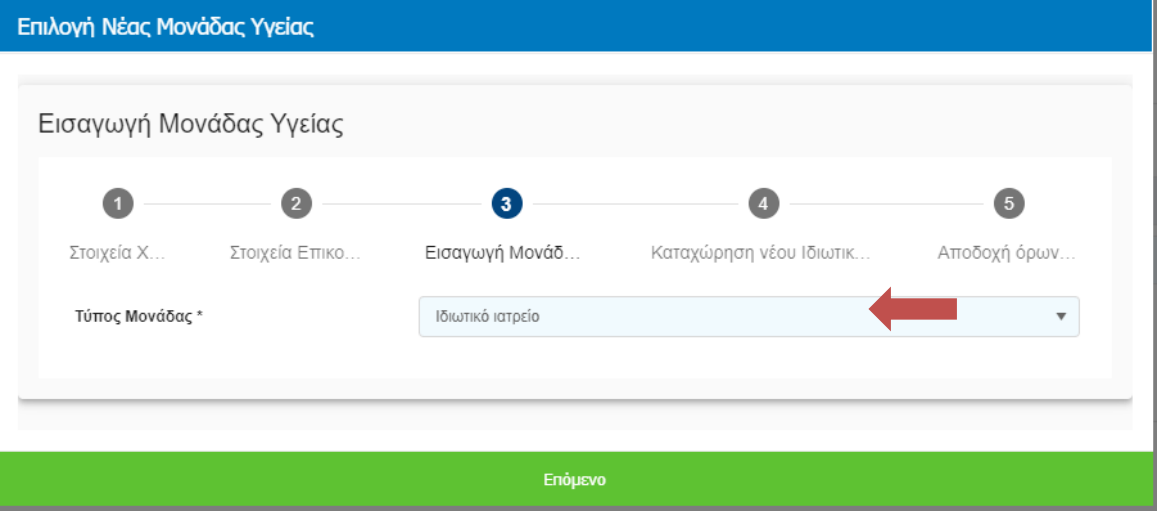

Επιλέγοντας στον τύπο Μονάδας Υγείας το **«Ιδιωτικό Ιατρείο»,** συμπληρώνουμε τα πεδία της παρακάτω φόρμας.

Για την καταχώρηση της διεύθυνσης αρκεί να βάλουμε τον Τ.Κ στο πεδίο Αναζήτησης και επιλέγοντας την διεύθυνση απο τις διαθέσιμες επιλογές θα συμπληρωθουν αυτόματα και τα υπόλοιπα πεδία .

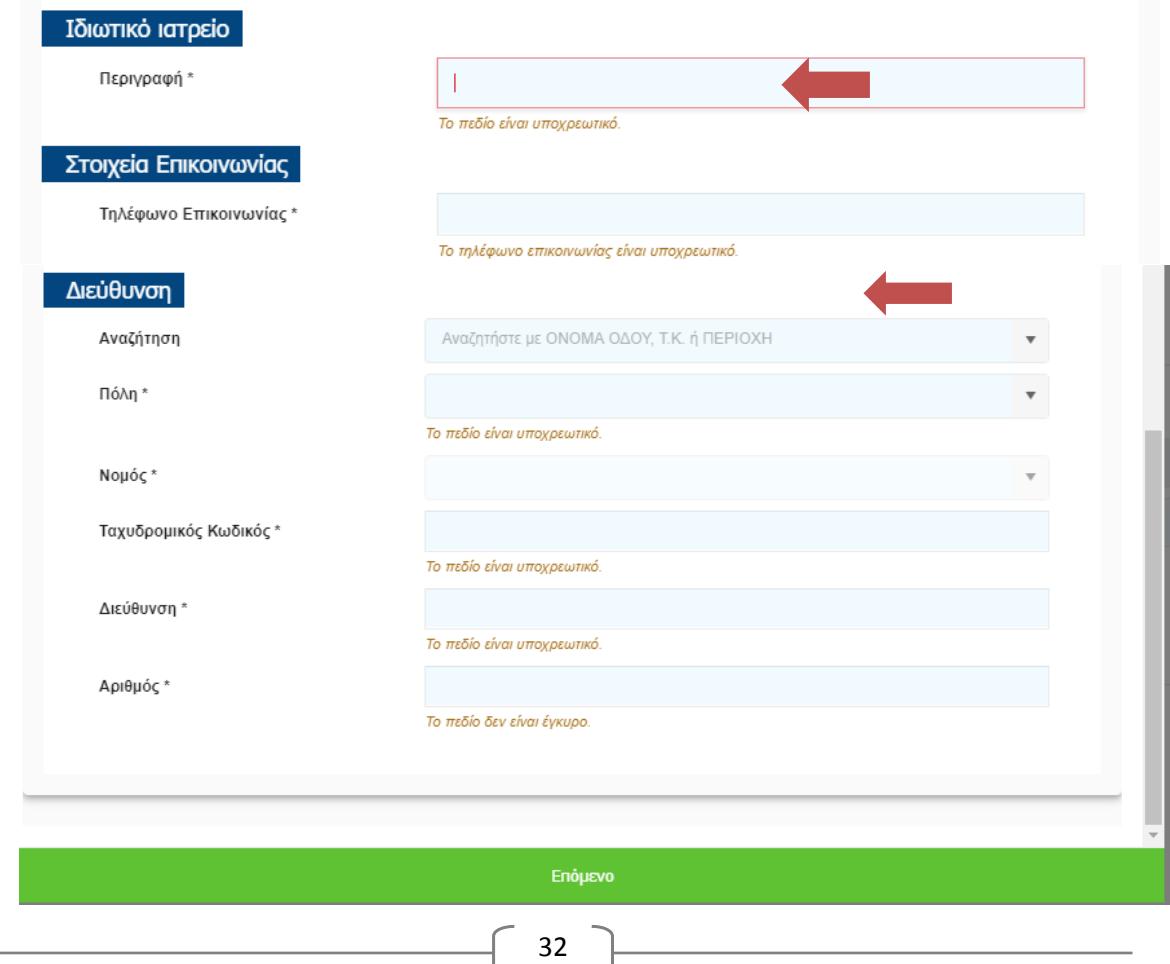

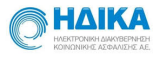

Αυτόματη συμπλήρωση πεδίων διεύθυνσης βάζοντας στο πεδίο Αναζήτηση τον ΤΚ.

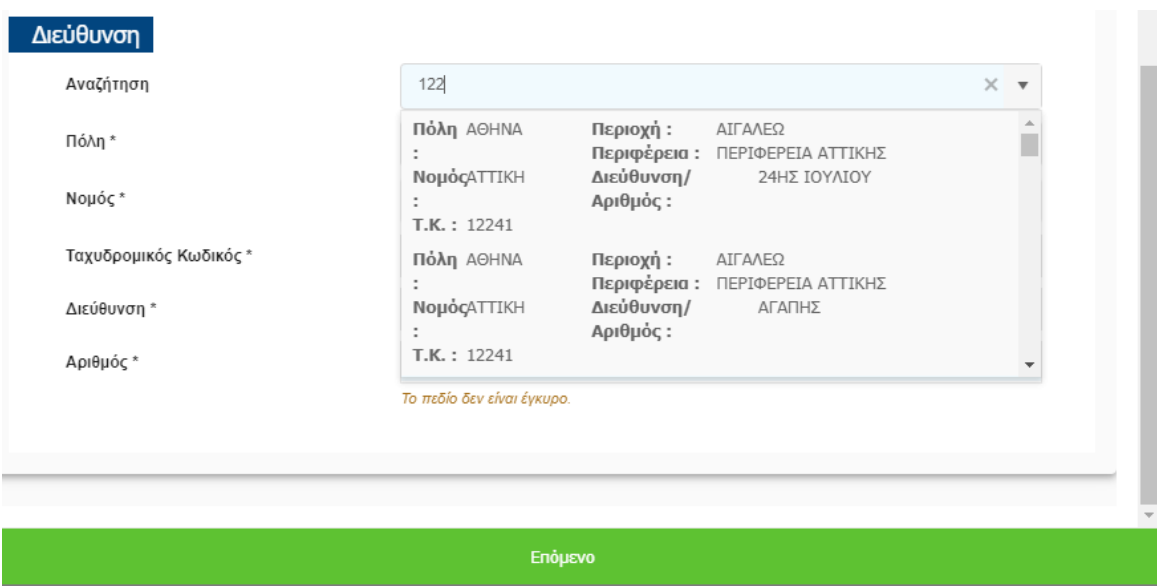

Για να ολοκληρώσουμε την εισαγωγή της νέας **Μονάδας Υγείας**, το τελευταίο βήμα είναι να διαβάσουμε και να αποδεχτούμε τους όρους χρήσης. Στη συνέχεια επιλέγουμε **«Αποθήκευση»** .

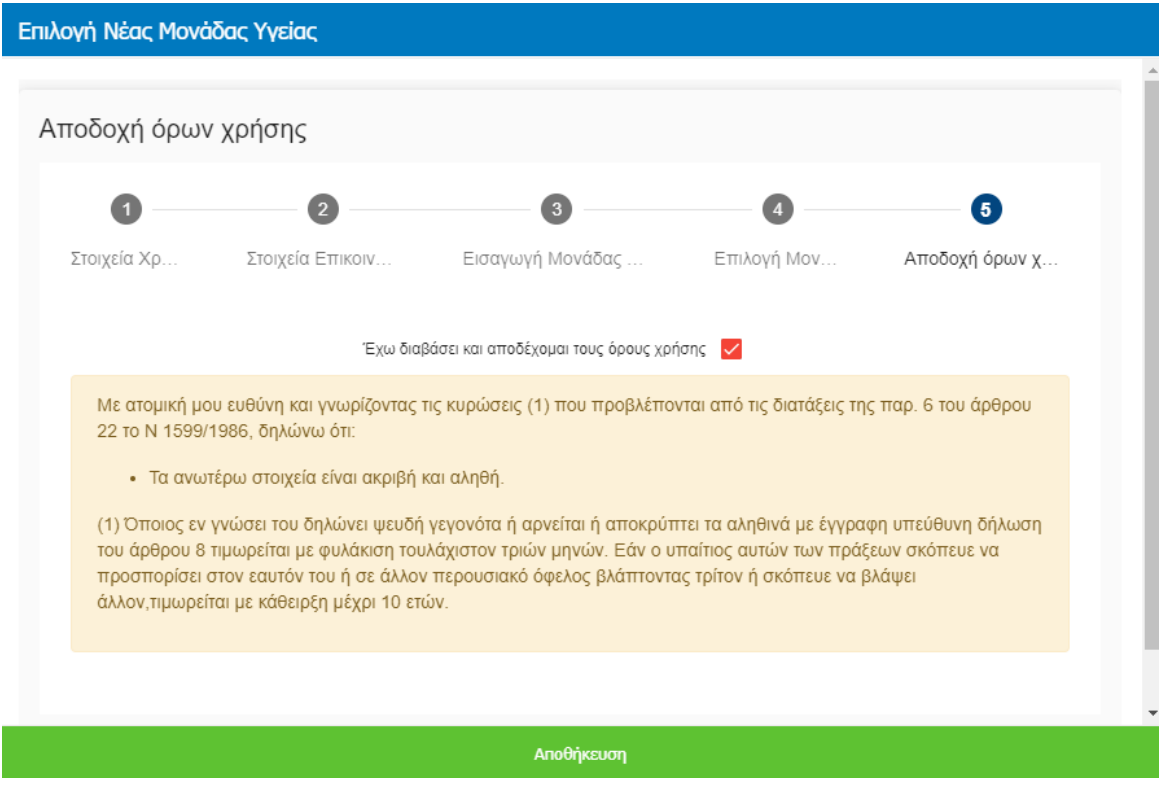

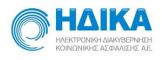

Μετά την **«Αποθήκευση»** μεταφερόμαστε στην ενότητα **«ο Λογαριασμός μου».**

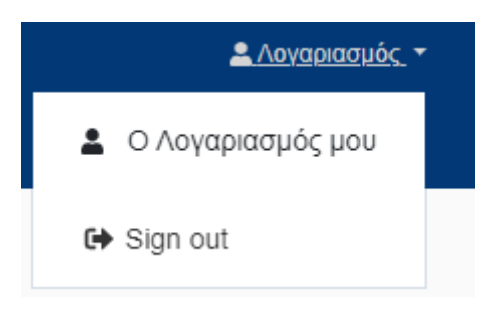

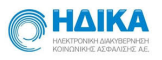

# **2. Εχω συνδέσει το λογαριασμό μου με περισσότερες από μία Μονάδες Υγείας. Πως θα επιλέξω με ποια Μονάδα Υγείας θα εργαστώ;**

Σε περίπτωση που έχουμε συνδέσει το λογαριασμό μας με περισσότερες από μία Μονάδες Υγείας, για να καθορίσουμε σε ποια θα εργαστούμε, επιλέγουμε από την drop down list την επιθυμητή Μονάδα Υγείας, όπως φαίνεται στην εικόνα που ακολουθεί, και πραγματοποιούμε «Αποθήκευση»

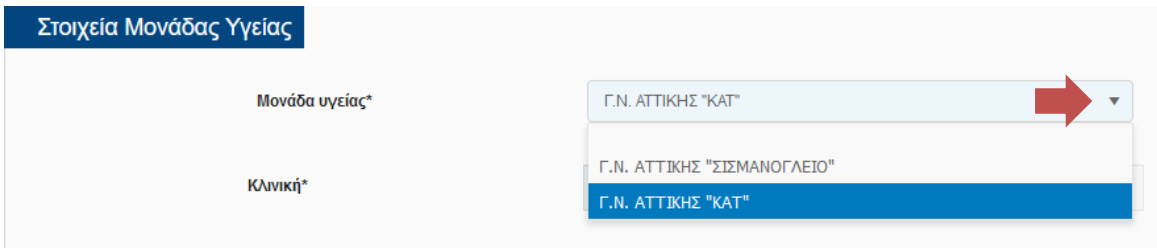

# **3. Πως καταχωρώ ένα νέο δελτίο υποχρεωτικής δήλωσης λοιμώδους νοσήματος κρούσματος λοίμωξης από το νέο Κορωνοϊό 2019 nCoV**

Για να καταχωρήσουμε ένα νέο δελτίο υποχρεωτικής δήλωσης λοιμώδους νοσήματος

κρούσματος λοίμωξης από το νέο Κορωνοϊο 2019 nCoV, από το κεντρικό μενού

επιλέγουμε το <sup>1</sup> Νέο Δελτίο Δήλωσης Στη συνέχεια, ξεκινάμε να συμπληρώνουμε

διαδοχικά τα βήματα, όπως περιγράφονται παρακάτω:

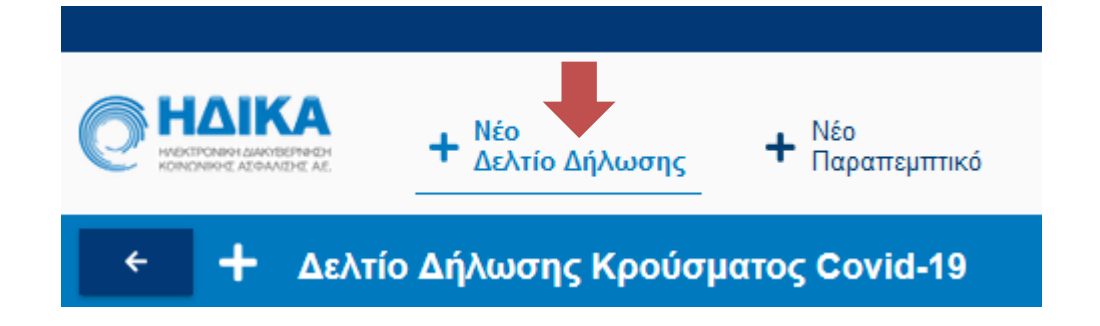

#### **1<sup>ο</sup> Βήμα: Μονάδα Αναφοράς**

- Στο πεδίο **«Νοσοκομείο»** επιλέγουμε το νοσοκομείο αναφοράς στο οποίο καταγράφεται το κρούσμα.
- Στο πεδίο **«Κλινική»** καταχωρούμε την κλινική στην οποία καταγράφεται το κρούσμα.
- Στα πεδία **«Επώνυμο Ιατρού», «Όνομα Ιατρού»** και **«Τηλέφωνο Επικοινωνίας»,** καταχωρούμε τα στοιχεία του ιατρού.

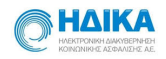

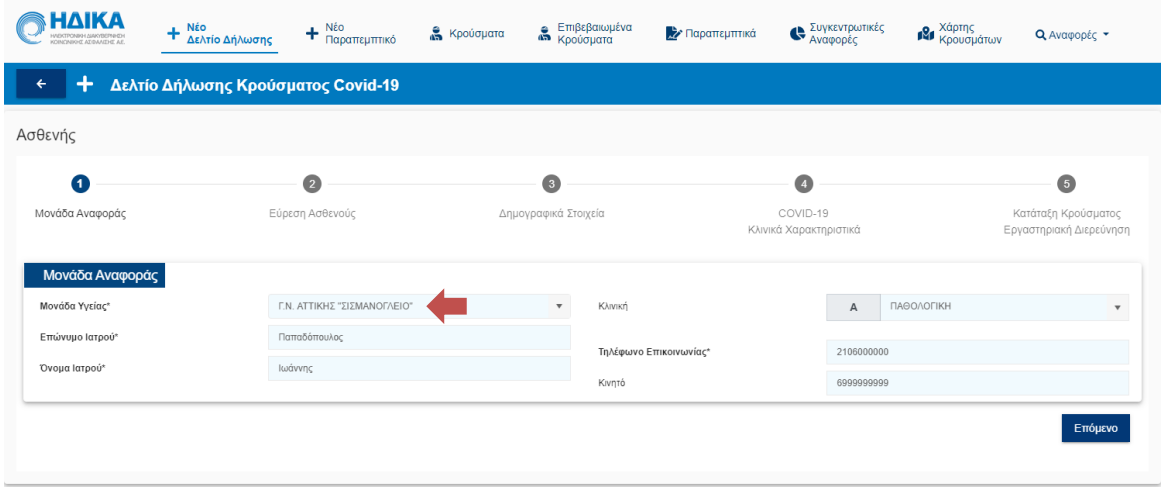

#### **2<sup>ο</sup> Βήμα: Εύρεση του Ασθενούς**

Στο σημείο αυτό, έχουμε τη δυνατότητα να αναζητήσουμε τον Ασθενή με τις εξής επιλογές:

#### **Α) Αναζήτηση με Α.Μ.Κ.Α.**

Στην επιλογή αυτή, καταχωρούμε τον ΑΜΚΑ του Ασθενούς και στη συνέχεια επιλέγουμε **«Αναζήτηση».**

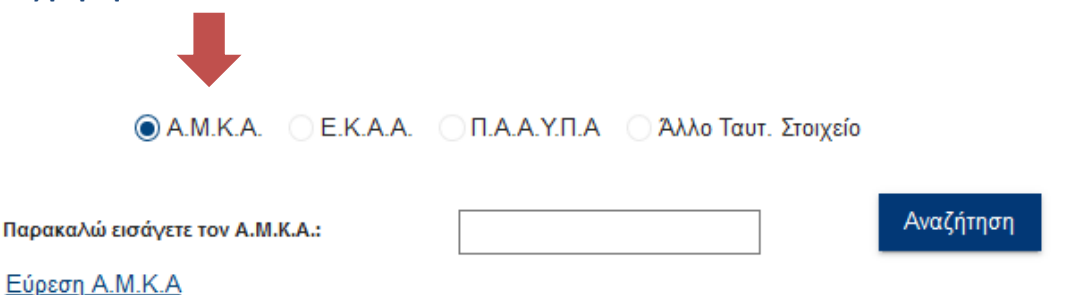

Το πληροφοριακό σύστημα θα συνδεθεί αυτόματα με την εθνική εφαρμογή του ΑΜΚΑ και θα μεταφέρει όλα τα διαθέσιμα στοιχεία στα αντίστοιχα πεδία της επόμενης ενότητας **«Δημογραφικά Στοιχεία».**

Εάν δε γνωρίζουμε τον ΑΜΚΑ του Ασθενούς επιλέγουμε παρακάτω τη λειτουργικότητα **«Εύρεση Α.Μ.Κ.Α.»**, μέσω της οποίας μεταβαίνουμε αυτόματα στη σελίδα <https://www.amka.gr/AMKAGR/>για να πραγματοποιήσουμε αναζήτηση.

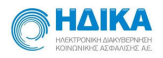

#### Ο Α.Μ.Κ.Α. **. Θ** Ε.Κ.Α.Α. Ο Π.Α.Α.Υ.Π.Α Ο Άλλο Ταυτ. Στοιχείο

Παρακαλώ εισάγετε τον αριθμό Ε.Κ.Α.Α.:

Αναζήτηση

**Β) Αναζήτηση με Ε.Κ.Α.Α.**

Στην επιλογή αυτή, καταχωρούμε τον Ε.Κ.Α.Α. του Ασθενούς και στη συνέχεια επιλέγουμε **«Αναζήτηση» Γ) Αναζήτηση με Π.Α.Α.Υ.Π.Α.**

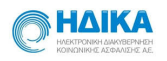

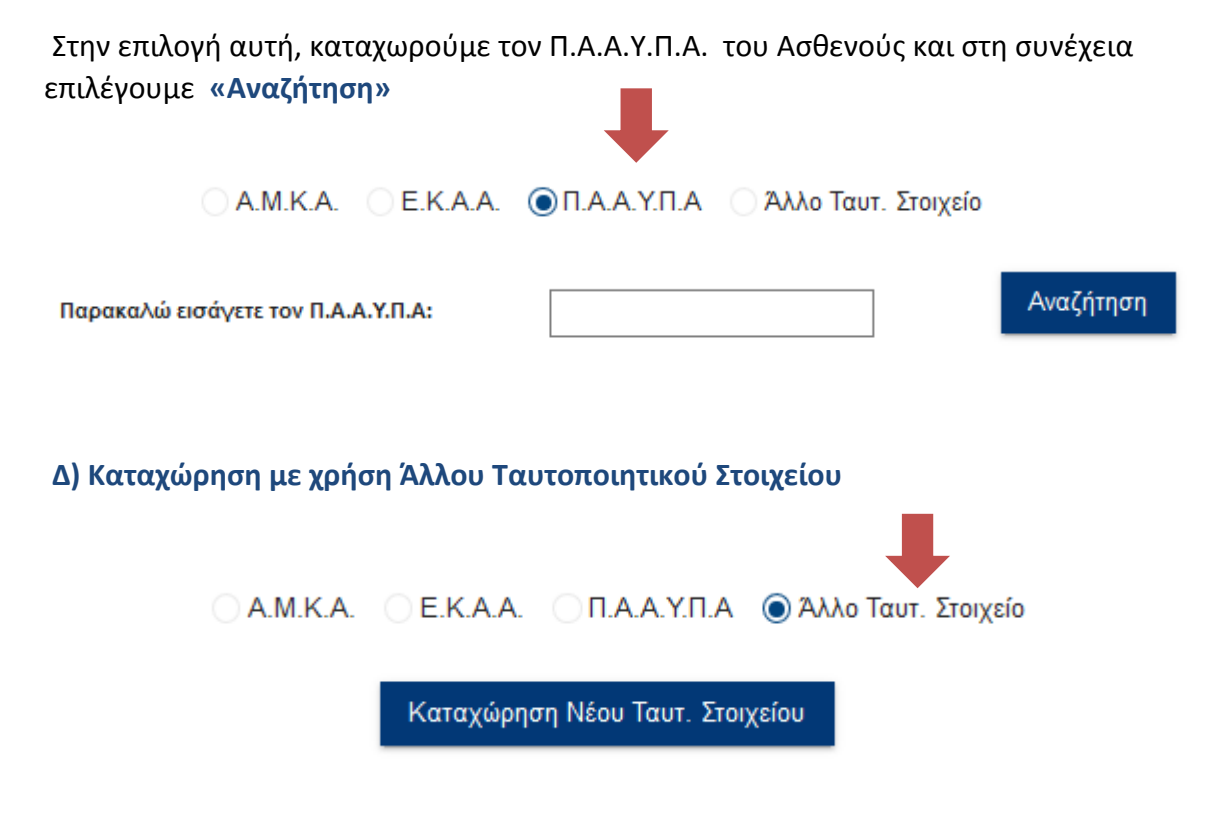

Σε περίπτωση έλλειψης ΑΜΚΑ / Ε.Κ.Α.Α. / Π.Α.Α.Υ.Π.Α, έχουμε τη δυνατότητα να πραγματοποιήσουμε καταχώρηση Ασθενούς με τη χρήση Άλλου Ταυτοποιητικού Στοιχείου.

Στην περίπτωση αυτή, επιλέγουμε

#### **3<sup>ο</sup> Βήμα: Δημογραφικά Στοιχεία**

Εάν στο 2° βήμα επιλέξαμε την αναζήτηση του ασθενούς με χρήση Α.Μ.Κ.Α. ή Ε.Κ.Α.Α. ή Π.Α.Α.Υ.Π.Α., τότε στην ενότητα **«Γενικά Στοιχεία»**, θα έχουν μεταφερθεί αυτομάτως όλα τα διαθέσιμα στοιχεία από τα αντίστοιχα Εθνικά Μητρώα.

Εάν στο 2<sup>ο</sup> βήμα επιλέξαμε την Καταχώρηση Ασθενούς με χρήση Άλλου Ταυτοποιητικού Στοιχείου, τότε καλούμαστε να συμπληρώσουμε εμείς όλα τα στοιχεία του Ασθενούς.

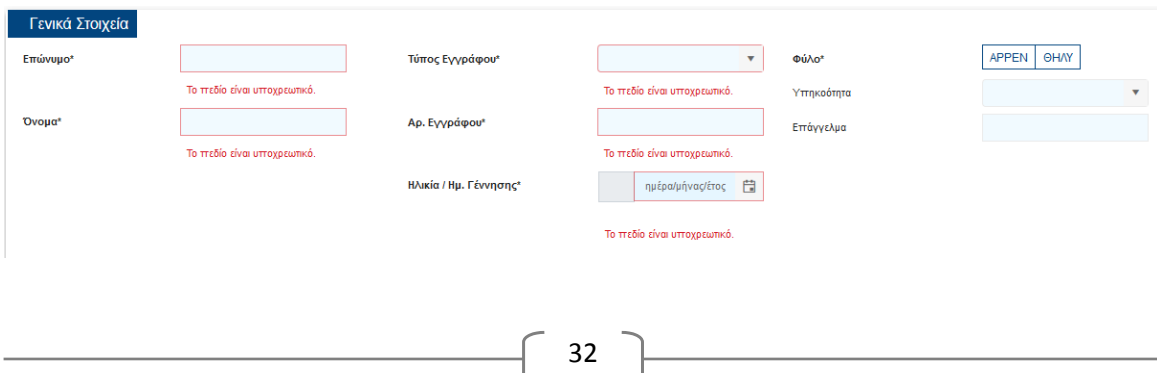

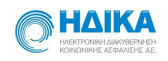

Τέλος, σε όλες τι περιπτώσεις καλούμαστε να συμπληρώσουμε τα:

 **«Στοιχεία επικοινωνίας»** όπου καταχωρούμε πληροφορίες όπως διεύθυνση και στοιχεία για την τηλεφωνική επικοινωνία καθώς και την επικοινωνία μέσω ηλεκτρονικού ταχυδρομείου

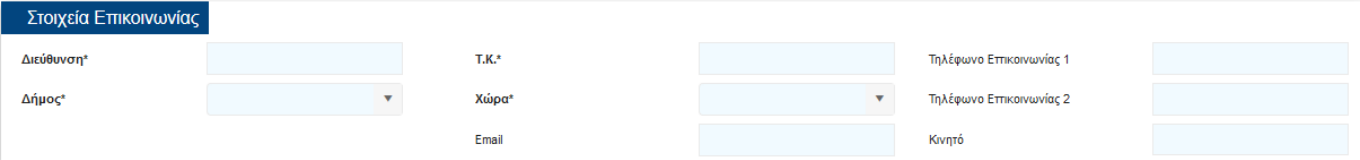

 **«Στοιχεία Συνοδού»** εφόσον υπάρχει καθώς η συμπλήρωση του είναι προαιρετική, όπου δηλώνουμε τον τύπο της σχέσης με τον Ασθενή, ονοματεπώνυμο και τηλέφωνο επικοινωνίας.

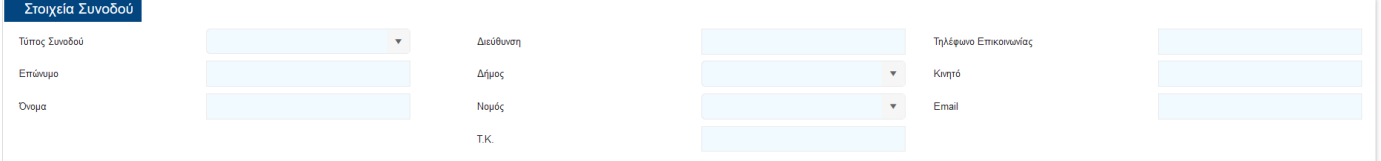

#### **4Ο Βήμα : COVID-19 / Δήλωση των Κλινικών Χαρακτηριστικών του κρούσματος**

Με στόχο την εύκολη και ολοκληρωμένη καταχώρηση των πληροφοριών, τα πεδία έχουν ομαδοποιηθεί στις εξής υποενότητες:

- **«Ιστορικό Έκθεσης στον Νέο Κορωνοϊό»**
- **«Κλινικά Χαρακτηριστικά»**

Η πλειοψηφία των καταχωρήσεων πραγματοποιείται με επιλογές **Check Box,** ενώ στις περιπτώσεις που απαιτείται η καταχώρηση ημερομηνίας, η εφαρμογή σας δίνει την δυνατότητα επιλογής από έτοιμο Ημερολόγιο.

Θα θέλαμε να επισημάνουμε πως οι πληροφορίες του συγκεκριμένου βήματος είναι εξαιρετικά σημαντικές για την ορθή καταχώρηση του Κρούσματος και για την μετέπειτα παρακολούθηση της πορείας του Ασθενούς.

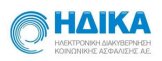

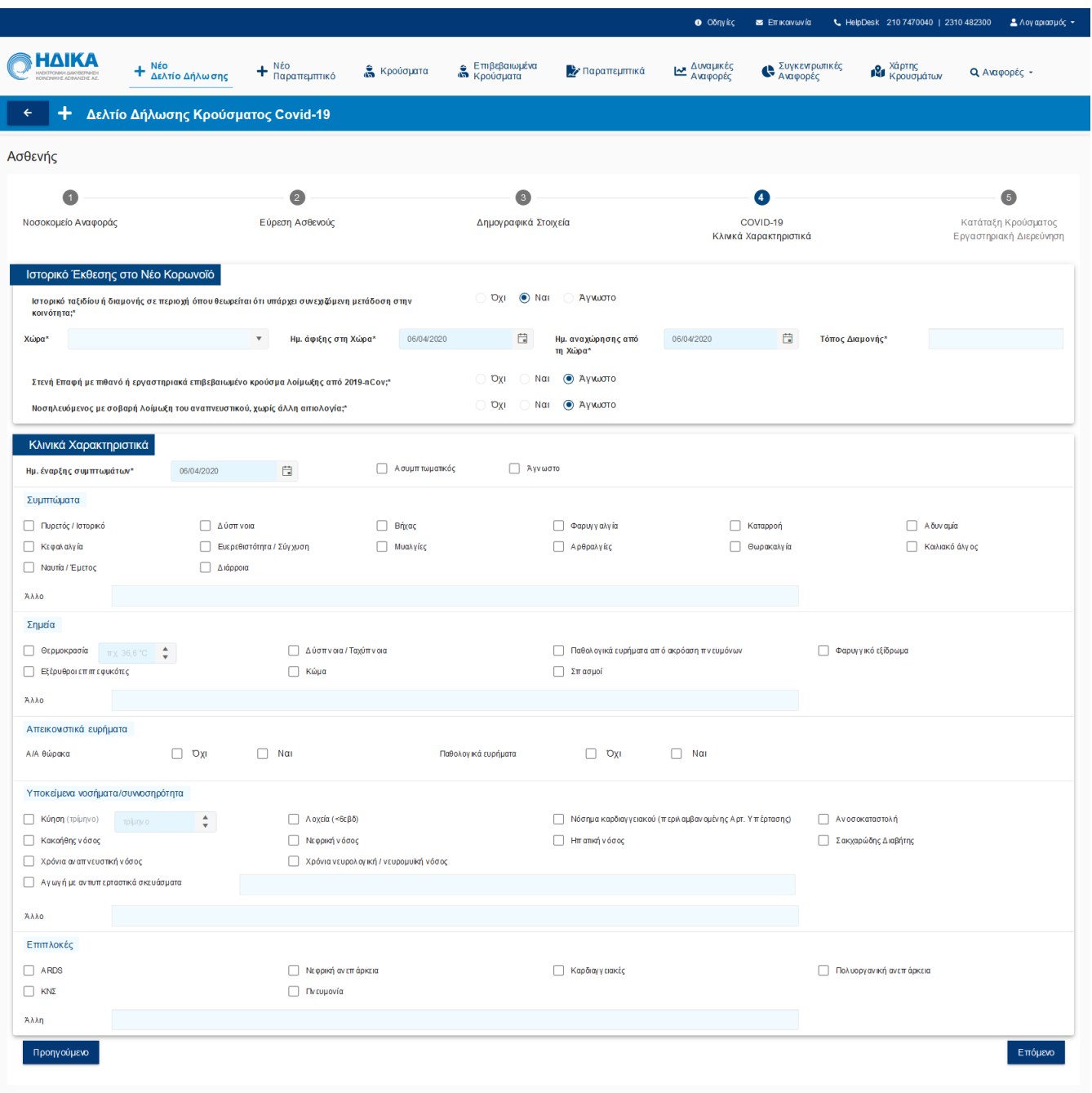

#### **5<sup>ο</sup> Βήμα : Κατάταξη Κρούσματος / Εργαστηριακή Διερεύνηση**

Με στόχο την εύκολη και ολοκληρωμένη καταχώρηση των πληροφοριών, τα πεδία έχουν ομαδοποιηθεί στις εξής υποενότητες:

- **«Ερωτηματολόγιο Χαρακτηρισμού Κρούσματος»**
- **«Κατάταξη Κρούσματος»**
- **«Εργαστηριακή Διερεύνηση»**

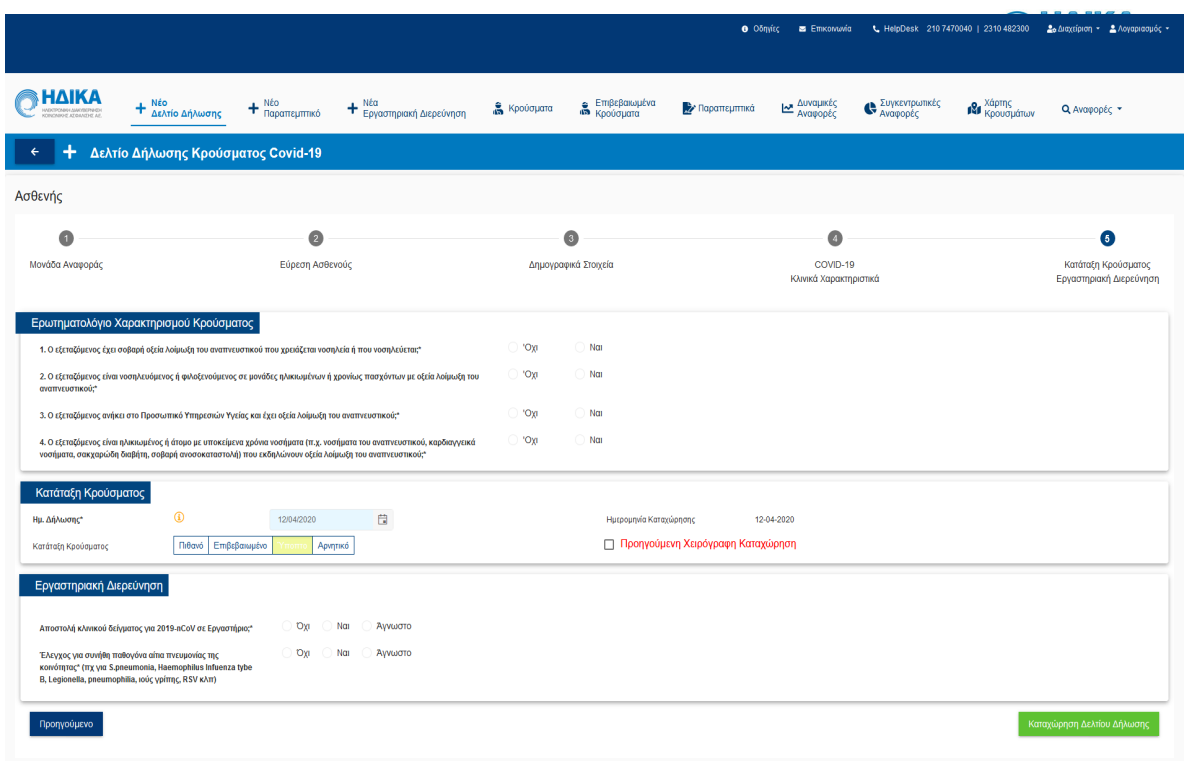

Στην υποενότητα **«Ερωτηματολόγιο Χαρακτηρισμού Κρούσματος»,** καλούμαστε να απαντήσουμε σε 4 ερωτήσεις, όπου σύμφωνα με τις επιλογές που θα πραγματοποιήσουμε, προτείνεται ο χαρακτηρισμός του κρούσματος.

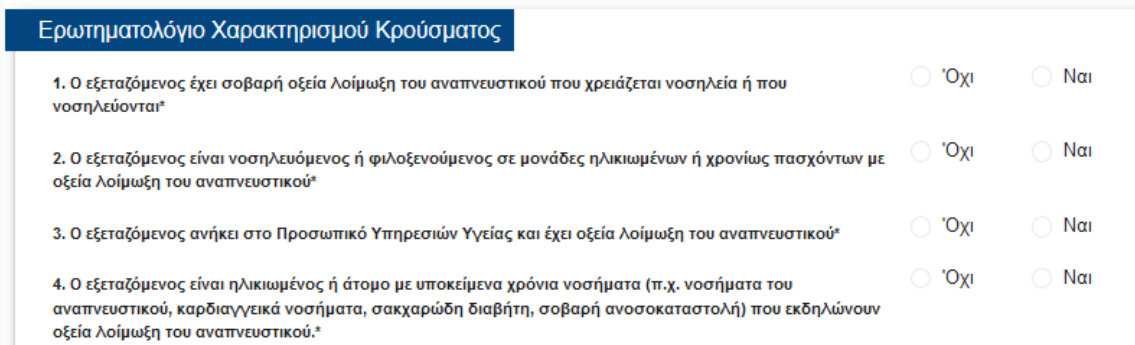

Θα θέλαμε να επισημάνουμε πως ο χαρακτηρισμός με βάση το ερωτηματολόγιο είναι προτεινόμενος και όχι δεσμευτικός. Είναι στην διακριτική ευχέρεια του χρήστη να αποφασίσει την κατάταξη του κρούσματος στην υποενοτητα που ακολουθεί.

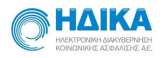

Στην υποενότητα **«Κατάταξη Κρούσματος»**, κατατάσσουμε το κρούσμα με βάση την ημερομηνία της δήλωσης, σε μία από τις κάτωθι διαθέσιμες επιλογές, ενημερώνοντας και την ημερομηνία καταγραφής του.

- 
- Πιθανό<br>- Επιβεβαιωμένο<br>- Ύποπτο
- 
- Αρνητικό

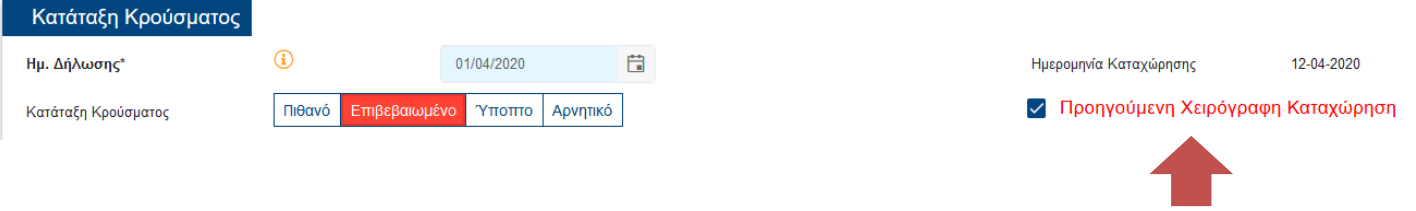

**Προσοχή! Σε περίπτωση που πρόκειται για καταχώρηση Δελτίου Δήλωσης που αφορά σε «προηγούμενη χειρόγραφη καταχώρηση» :**

1) επιλέγουμε το αντίστοιχο check box, όπως φαίνεται και στην εικόνα που ακολουθεί.

√ Προηγούμενη Χειρόγραφη Καταχώρηση

2) Ημ. Δήλωσης, καταχωρούμε την ημερομηνία όπου το κρούσμα διαπιστώθηκε ως επιβεβαιωμένο.

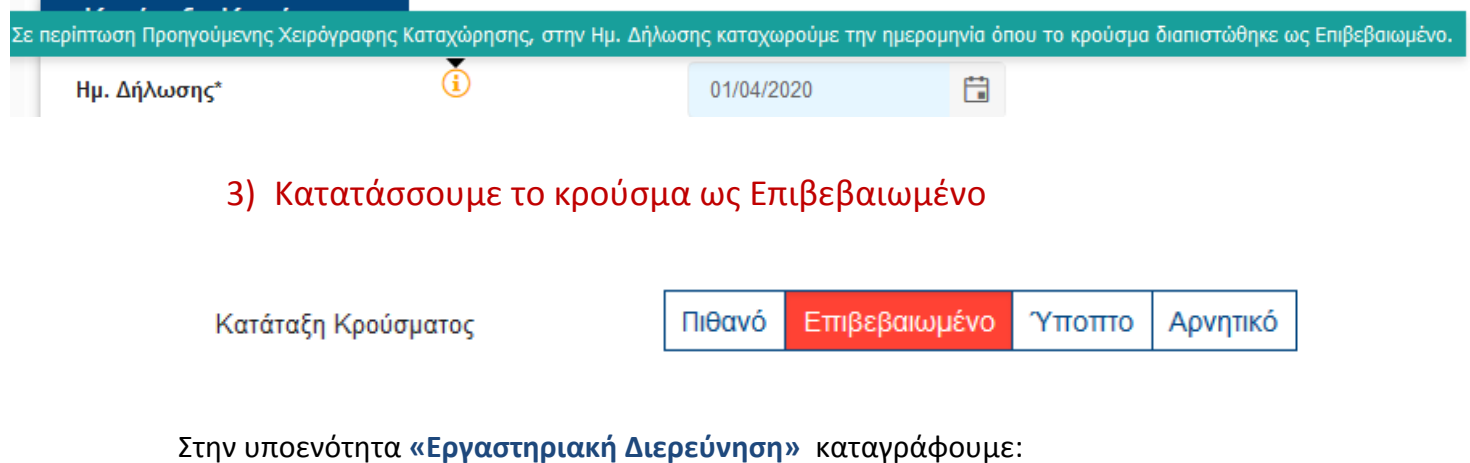

- αν έγινε αποστολή κλινικού δείγματος για 2019-nCoV σε Εργαστήριο και εφόσον η απάντηση είναι Ναι, συμπληρώνουμε:
	- την ημερομηνία αποστολής του δείγματος

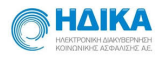

- το εργαστήριο στο οποίο εστάλη το δείγμα, επιλέγοντας από τη drop down list
- την μέθοδο διάγνωσης
- Το αποτέλεσμα της εργαστηριακής διερεύνησης, **εφόσον υπάρχει διαθέσιμο στο στάδιο αυτό** και την ημερομηνία έξαγωγής του αποτελέσματος
- Αν έγινε έλεγχος για συνήθη παθογόνα αίτια πνευμονίας της κοινότητας (πχ για S.pneumonia, Haemophilus Infuenza tybe B, Legionella, pneumophilia, ιούς γρίπης, RSV κλπ)

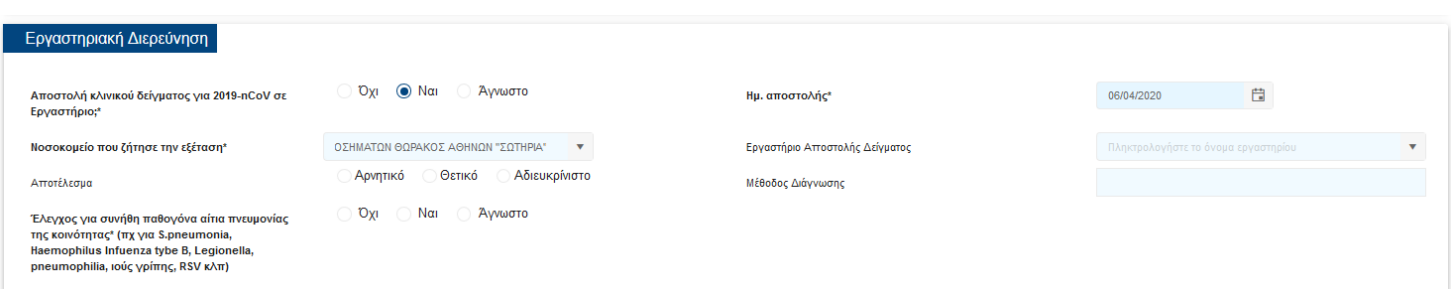

Αφού ολοκληρώσουμε τα πέντε βήματα για την καταχώρηση του νέου δελτίου υποχρεωτικής δήλωσης λοιμώδους νοσήματος κρούσματος λοίμωξης από το νέο Κορωνοϊο 2019 nCoV, επιλέγουμε το κουμπί «**Καταχώρηση Δελτίου Δήλωσης»** για να

Καταχώρηση Δελτίου Δήλωσης

καταχωρηθεί το Δελτίο Δήλωσης και να δημιουργηθεί η καρτέλα του Ασθενούς.

#### **4. Πως μπορώ να βρω τα καταγεγραμμένα κρούσματα**

Στο κεντρικό μενού, από την επιλογή εξε κρούσματα εμφανίζεται το ευρετήριο κρουσμάτων, το οποίο περιλαμβάνει τα κρούσματα που έχουμε καταχωρήσει **και δεν έχουν λάβει ακόμα κατάταξη Επιβεβαιωμένο**.

Συνεπώς εμφανίζεται ο κατάλογος του συνόλου των κρουσμάτων που έχουν καταχωρηθεί από όλους τους χειριστές και έχουν λάβει κατάταξη: Υποπτο, Πιθανό, Αρνητικό (με χρωματική σήμανση για τον ευκολότερο διαχωρισμό τους)

Μπορούμε να πραγματοποιήσουμε αναζήτηση γράφοντας στο πεδίο όπως φαίνεται παρακάτω:

**Ε** Ευρετήριο Κρουσμάτων Ο Αναζητήστε ΕΠΩΝΥΜΟ ή ΑΜΚΑ ή ΤΗΛΕΦΩΝΟ ή ΝΟΣΟΚΟΜΕΙΟ

ενώ μπορούμε να ορίσουμε και φίλτρο με βάση την Έκβαση της Νόσου.

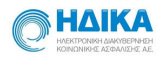

# **5. Πως μπορώ να βρω τα Επιβεβαιωμένα Κρούσματα**

Στο κεντρικό μενού, από την τι <mark>επιβεβαιωμένα</mark> επιλογή εμφανίζεται το ευρετήριο των

επιβεβαιωμένων κρουσμάτων, το οποίο περιλαμβάνει μόνο τα κρούσματα που έχουμε καταχωρήσει και **έχουν λάβει την κατάταξη Επιβεβαιωμένο**.

Μπορούμε να πραγματοποιήσουμε αναζήτηση γράφοντας στο πεδίο όπως φαίνεται παρακάτω:

ε Ευρετήριο Επιβεβαιωμένων Κρουσμάτων  $\leftarrow$ .<br>Ο Αναζητήστε UPI ή ΕΠΩΝΥΜΟ ή ΑΜΚΑ ή ΤΗΛΕΦΩΝΟ ή ΝΟΣΟΚΟ..

ενώ μπορούμε να ορίσουμε και φίλτρο με βάση την Έκβαση της Νόσου.

# **6. Πως εκδίδω ένα νέο παραπεμπτικό για εργαστηριακή διερεύνηση.**

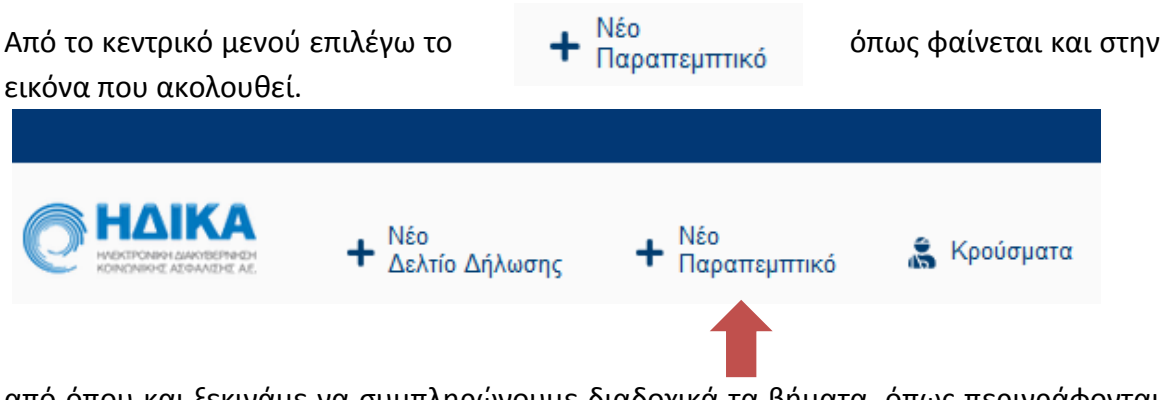

από όπου και ξεκινάμε να συμπληρώνουμε διαδοχικά τα βήματα, όπως περιγράφονται παρακάτω:

#### **1<sup>ο</sup> Βήμα: Εύρεση του Ασθενούς με ΑΜΚΑ**

Καταχωρούμε τον ΑΜΚΑ του Ασθενούς και στην συνέχεια επιλέγουμε **«Αναζήτηση»**

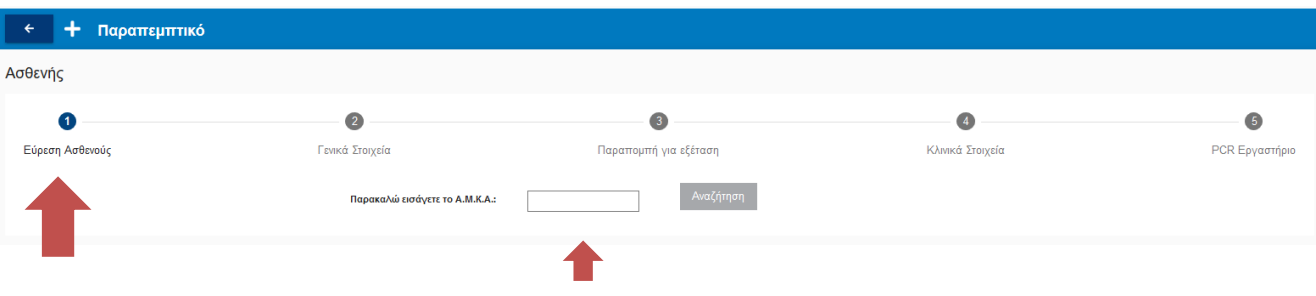

#### **2<sup>ο</sup> Βήμα: Γενικά Στοιχεία**

Στο σημείο αυτό, στην ενότητα **«Στοιχεία Ασφαλισμένου»,** έχουν μεταφερθεί αυτομάτως όλα τα διαθέσιμα στοιχεία από το εθνικό Μητρώο του ΑΜΚΑ**.** Επιλέγουμε επόμενο για να προχωρήσουμε στο επόμενο βήμα.

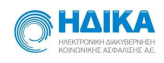

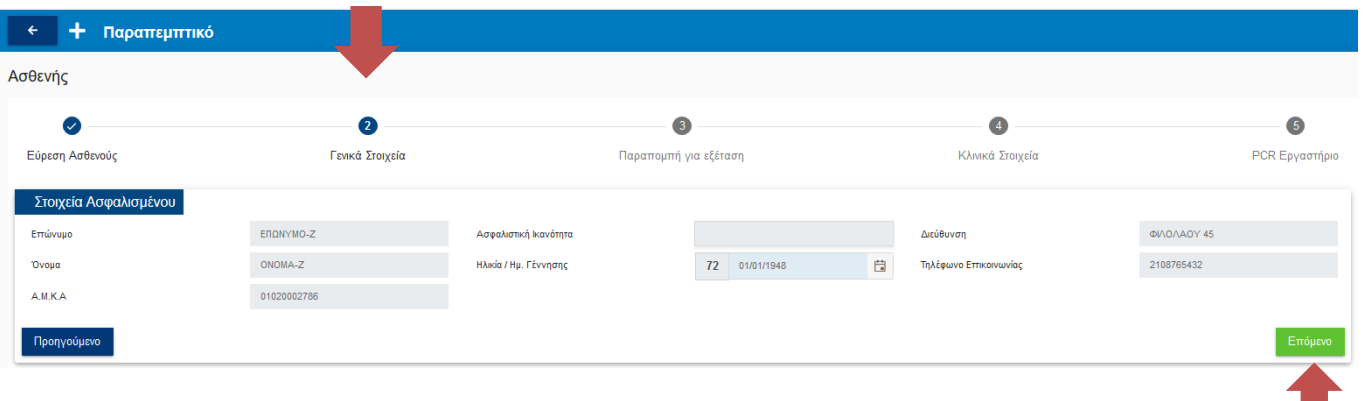

#### **3<sup>ο</sup> Βήμα: Παραπομπή για εξέταση**

Στο επόμενο βήμα, συμπληρώνουμε την αιτιολογία για την παραπομπή και επιλέγουμε το είδος του δείγματος. **I** 

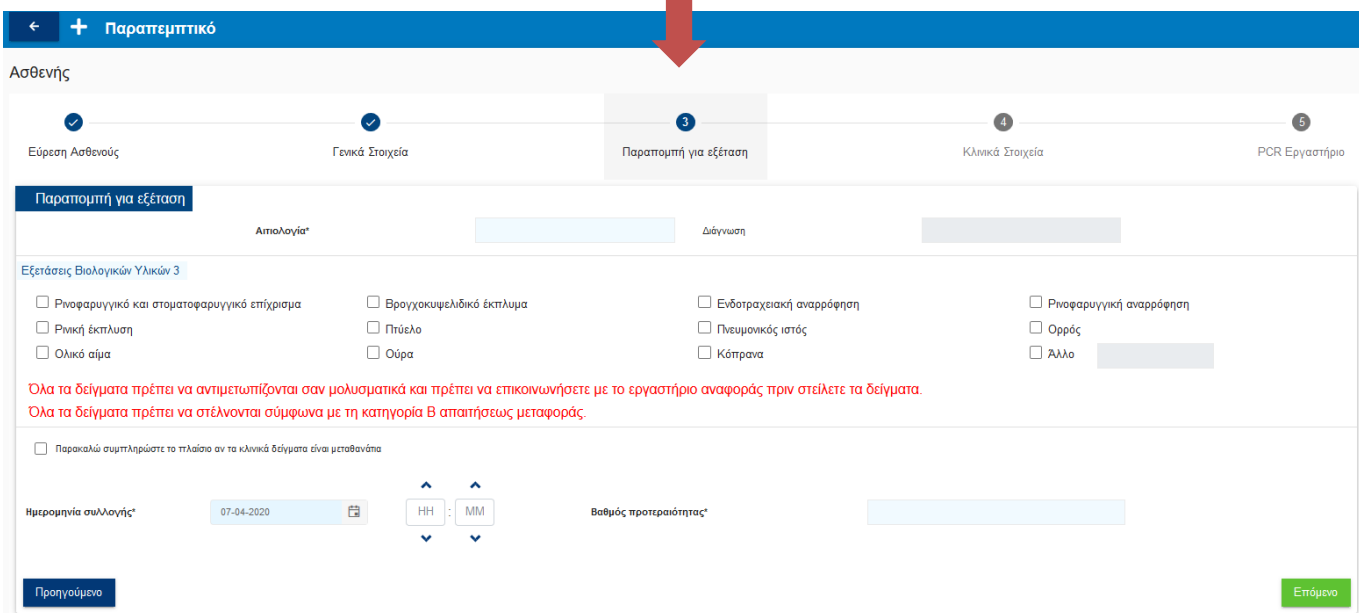

Στην εικόνα που ακολουθεί, παρουσιάζονται οι διαθέσιμες επιλογές στα κλινικα δείγματα:

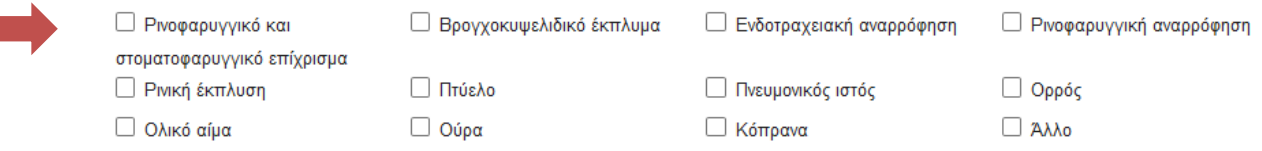

Σε περίπτωση που τα κλινικά δείγματα που έχουν ληφθεί είναι μεταθανάτια, επιλέγουμε το σχετικό **check box:**

 $\hfill\Box$  Παρακαλώ συμπληρώστε το πλαίσιο αν τα κλινικά δείγματα είναι μεταθανάτια

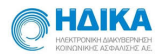

Τέλος, ορίζουμε την ημερομηνία και ώρα συλλογής του δείγματος, το βαθμό προτεραιότητας και επιλέγουμε επόμενο.

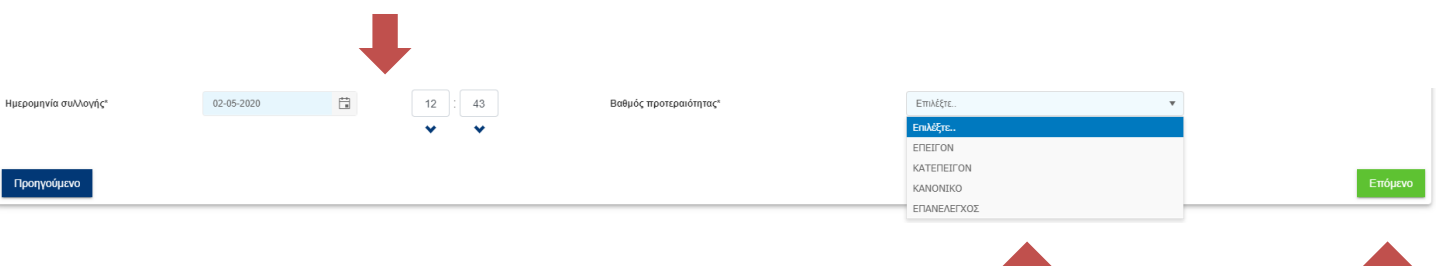

## **4<sup>ο</sup> Βήμα: Κλινικά Στοιχεία**

Χώρα\*

Στο σημείο αυτό ενημερώνουμε τα κλινικά στοιχεία του ασθενή, καιπιο συγκεκριμένα:

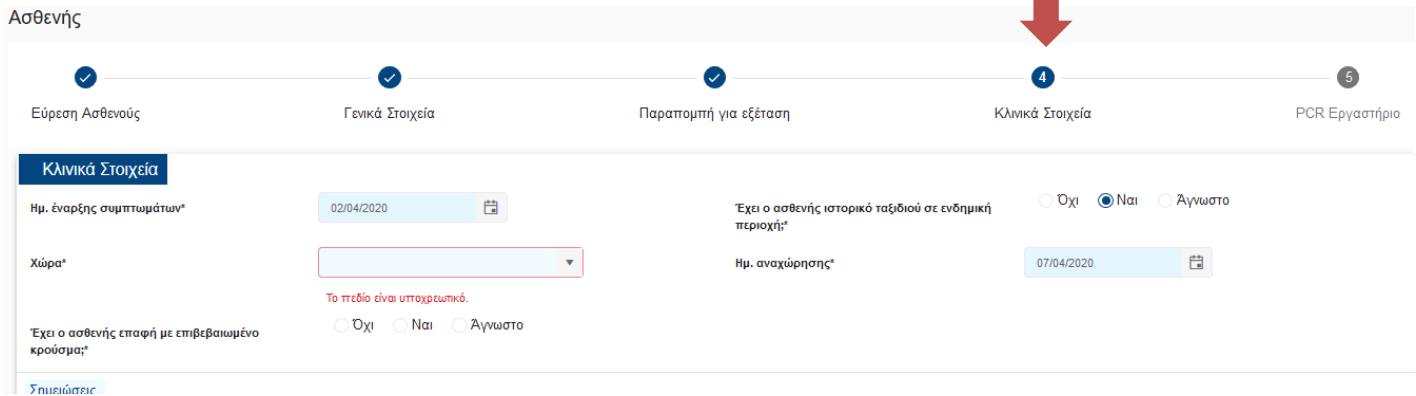

**Την ημερομηνία έναρξης συμπττωμάτων, μέσω του ημερολογίου**

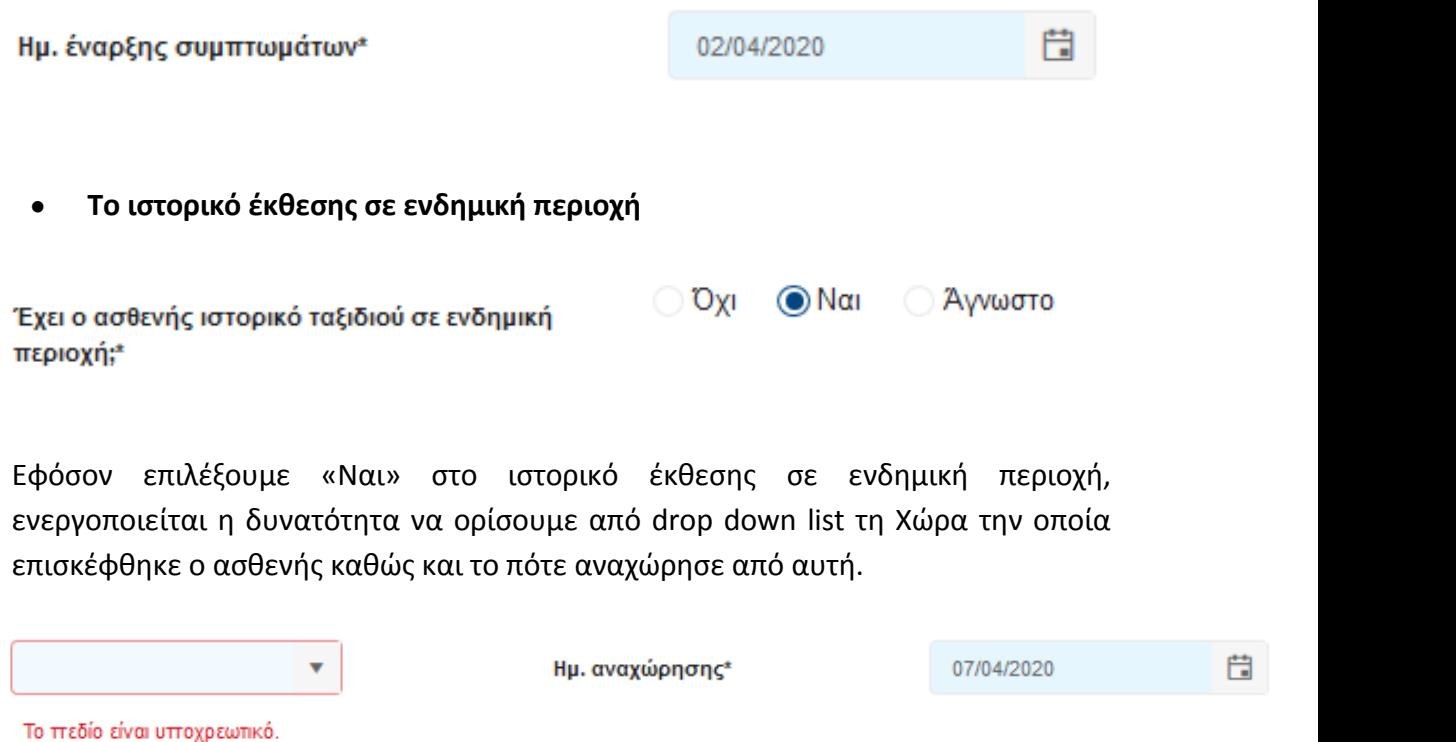

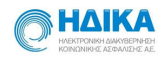

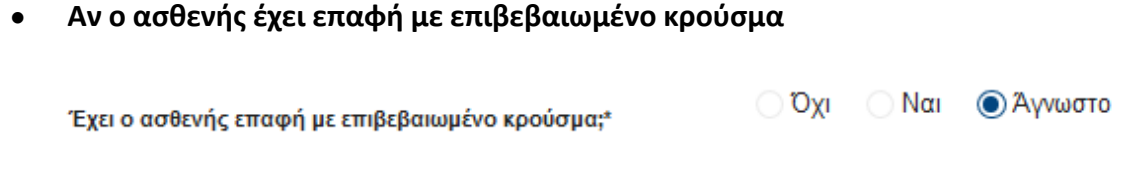

Εφόσον απαιτείται, καταχωρώ τυχόν σημειώσεις και τέλος επιλέγω επόμενο για να προχωρήσω στο επόμενο βήμα.

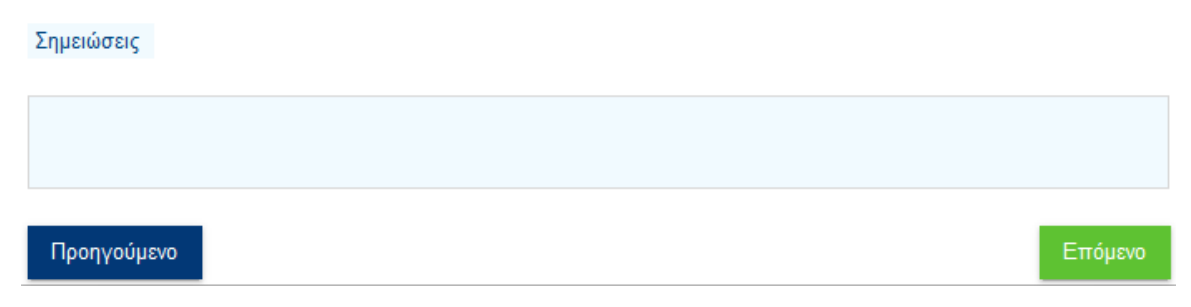

#### **5<sup>ο</sup> Βήμα: PCR Εργαστήριο**

Βρισκόμαστε στο τελευταίο βήμα, όπου και επιλέγουμε μέσω drop down list το εργαστήριο που επιθυμούμε να πραγματοποιήσει τον εργαστηριακό έλεγχο.

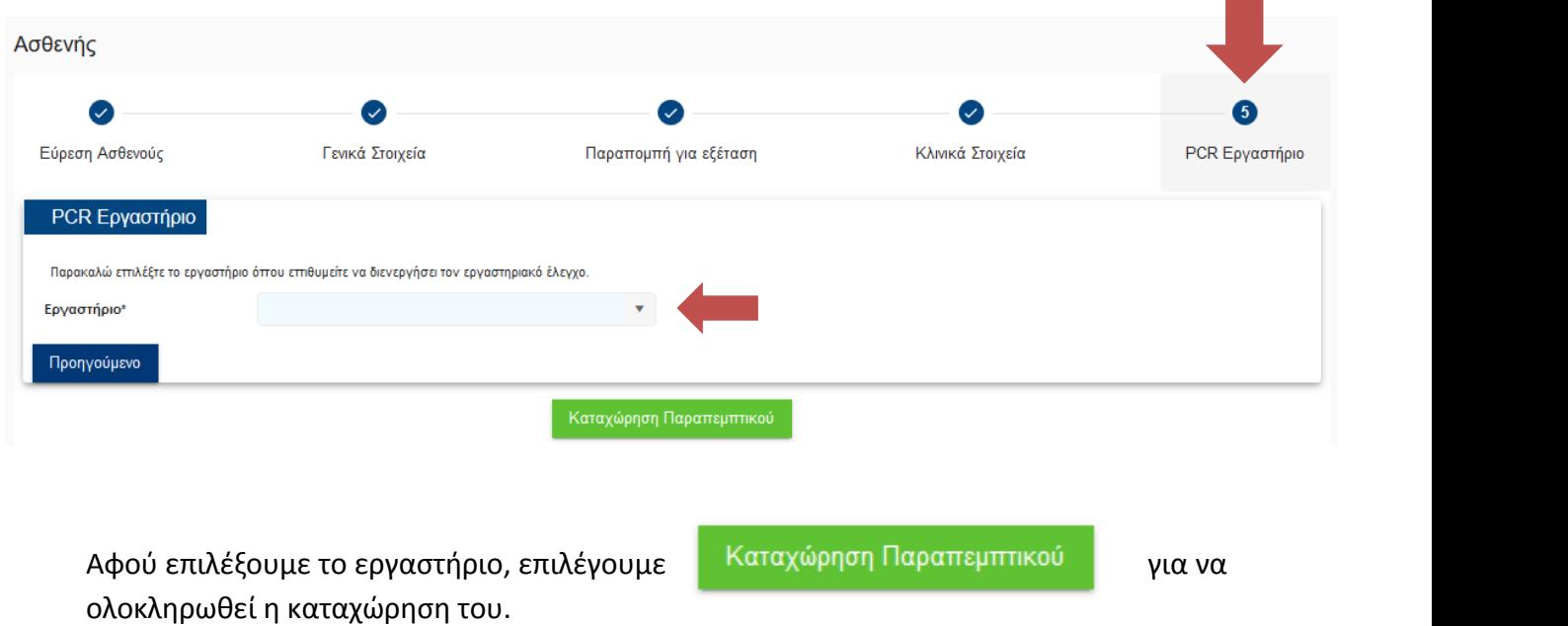

# **7. Πως βλέπω την καρτέλα ενός κρούσματος**

Αφού εντοπίσουμε το κρούσμα που μας ενδιαφέρει από το Ευρετήριο Κρουσμάτων ή

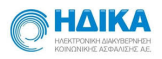

από το Ευρετήριο Επιβεβαιωμένων κρουσμάτων, κάνοντας **κλικ** πάνω στο Επώνυμο, ανοίγει η αντίστοιχη καρτέλα και εμφανίζονται:

- Η **βασική καρτέλα του Ασθενή**, η οποία αποτελείται από τα υπομενού
	- **«Στοιχεία»**
	- **«Εργαστηριακή Διερεύνηση»**
	- **«Συνοπτικό Ιστορικό Υγείας»**
- Το **«Δελτίο COVID-19»** που έχει ήδη καταχωρηθεί
- Η καρτέλα **«Κατ' Οίκον Περιορισμός»**
- Η καρτέλα **«Νοσηλεία εντός Νοσοκομείου»**
- Η καρτέλα «**Έκβαση νόσου»**

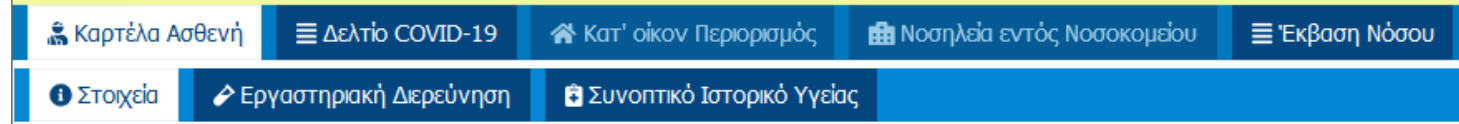

# **8. Πως επεξεργάζομαι ένα καταχωρημένο Δελτίο COVID-19**

Από το **Ευρετήριο των Κρουσμάτων** ή εναλλακτικά από το **Ευρετήριο των Επιβεβαιωμένων κρουσμάτων,** πραγματοποιούμε αναζήτηση, όπως φαίνεται και παρακάτω:

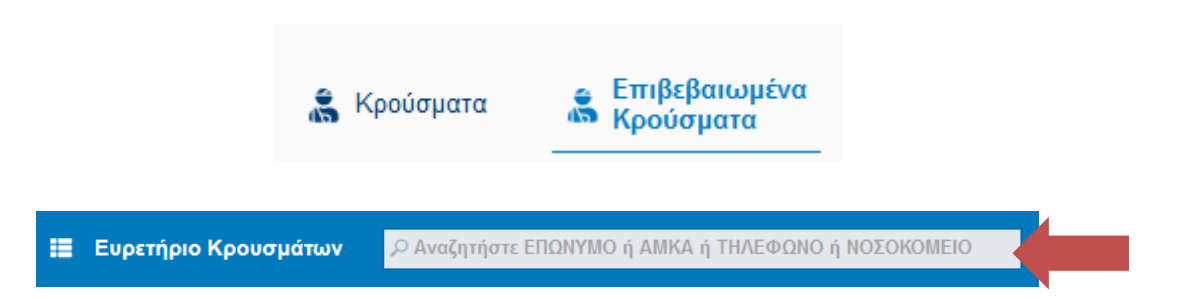

Αφου ολοκληρώσουμε την αναζήτηση και εντοπίσουμε το κρούσμα που μας ενδιαφέρει, κάνουμε κλικ πάνω στο **Επώνυμο**, και μεταβαίνουμε αυτόματα στην καρτέλα του Ασθενή.

Η δευτερη καρτέλα αφορά στο καταχωρημένο Δελτίο COVID-19, όπως φαίνεται παρακάτω.

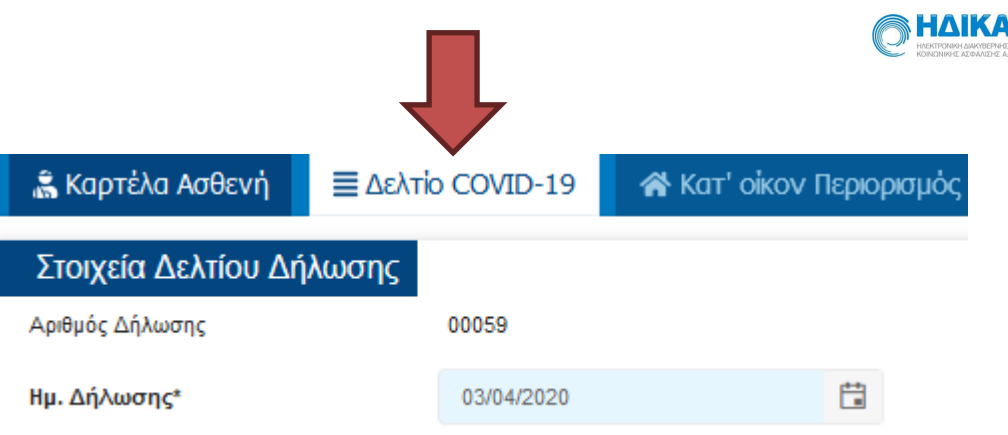

Στο σημείο αυτό μπορούμε να πραγματοποιήσουμε οποιαδήποτε προσθήκη ή μεταβολή και να πραγματοποιήσουμε

# **8.1Πως βλέπω τις εργαστηριακές διερευνήσεις που έχουν πραγματοποιηθεί σε έναν ασθενή.**

Όπως φαίνεται και στην εικόνα που ακολουθεί, μέσα στην καρτέλα του Ασθενή, στην επιλογή **«Εργαστηριακή Διερεύνηση»,** μπορώ να δω:

Τους εργαστηριακούς ελέγχους που έχουν πραγματοποιηθεί

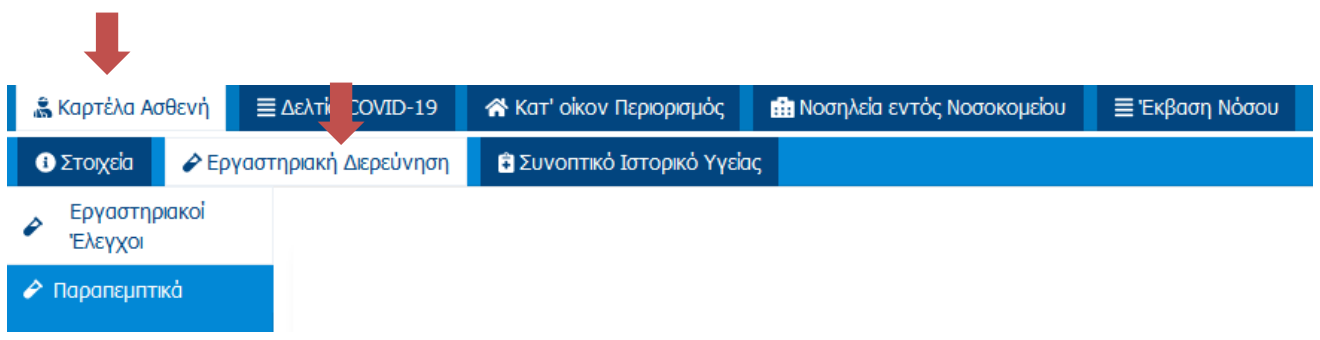

Τα παραπεμπτικά που έχουν εκδοθεί

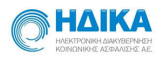

Στην ενότητα **«Εργαστηριακοί Έλεγχοι»** παρατίθενται όλες οι εργαστηριακές διερευνήσεις που έχουν πραγματοποιηθεί στον επιλεγμένο Ασθενή, με την πιο πρόσφατη να εμφανίζεται πρώτη.

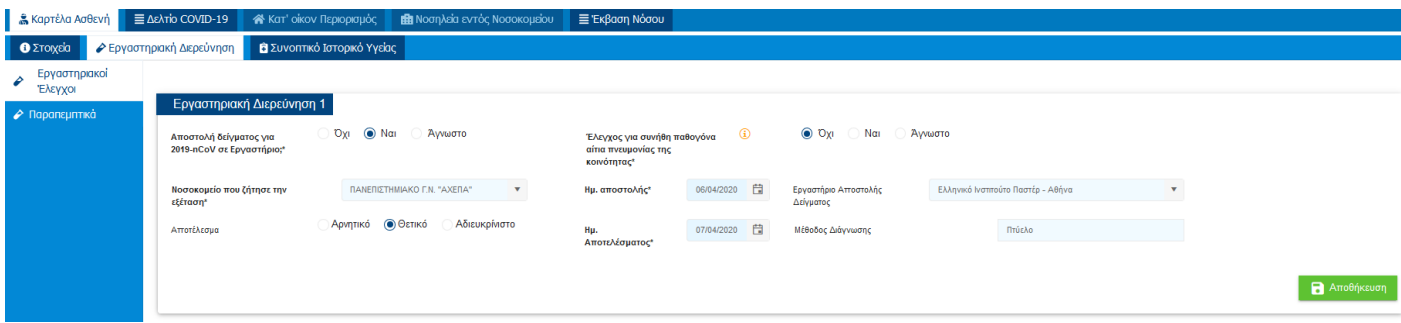

Έχουμε τη δυνατότητα να ενημερώσουμε το αποτέλεσμα της διερεύνησης καθώς και την ημερομηνία του αποτελέσματος.

# **8.2Πως ενημερώνω χειροκίνητα το αποτέλεσμα μιας εργαστηριακής Διερεύνησης**

Σε κάθε εργαστηριακή Διερεύνηση που έχει πραγματοποιηθεί σε έναν Ασθενή, δίδεται η δυνατότητα να ενημερώσουμε χειροκίνητα το αποτέλεσμα αυτής καθώς και να εισαγουμε την ημερομηνία εξαγωγής του αποτελέσματος.

Σε περίπτωση που ενημερώσουμε το αποτέλεσμα της διερεύνησης ως **«Αρνητικό»** και πραγματοποιήσουμε αποθήκευση,

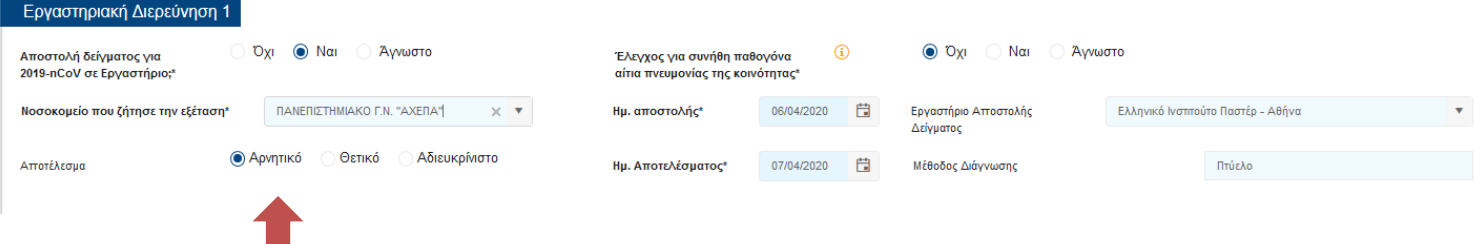

εμφανίζεται το μήνυμα για την ενημέρωση της Έκβασης και της Κατάταξης του ασθενή και συγκεκριμένα:

# Ενημέρωση Έκβασης / Κατάταξης Ασθενή

Βάσει των αλλαγών που έχουν γίνει προτείνεται η Κατάταξη Κρούσματος του ασθενή να ενημερωθεί σε «ΑΛΛΗ ΛΟΙΜΩΞΗ». Βάσει των αλλαγών που έχουν γίνει προτείνεται η Έκβαση του Ασθενή να ενημερωθεί σε «Αρνητικό». Επιθυμείτε να γίνει αυτόματα η ενημέρωση; Αν επιλέξετε 'Οχι' θα πρέπει να ενημερώσετε την Εκβαση / Κατάταξη του ασθενή χειροκίνητα.

**TXO**  $N\alpha$ 

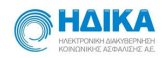

- Εάν επιλέξουμε «**Ναι»**, ενημερώνονται αυτόματα από την εφαρμογή η Κατάταξη Κρούσματος και η Εκβαση Ασθενή.
- Εάν επιλέξουμε «**Όχι»,** θα πρέπει να ενημερώσουμε την Κατάταξη Κρούσματος και την Έκβαση Ασθενή χειροκίνητα.

Σε περίπτωση που ενημερώσουμε το αποτέλεσμα της διερεύνησης ως **«Θετικό»**  και πραγματοποιήσουμε αποθήκευση,

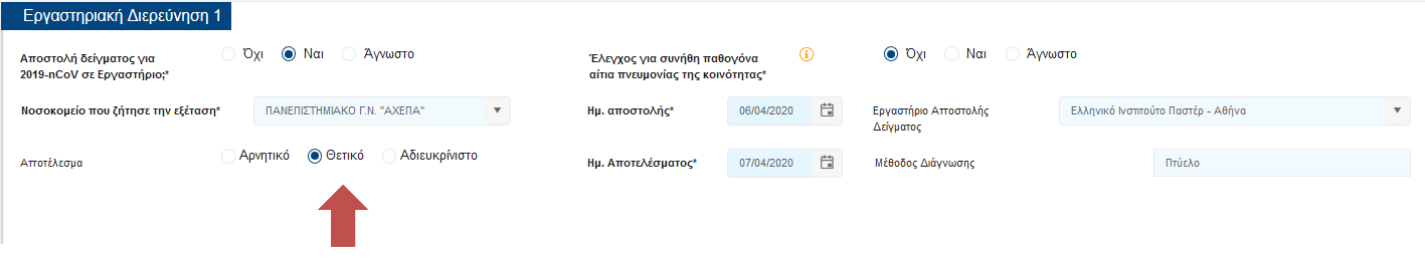

εμφανίζεται το μήνυμα για την ενημέρωση της Έκβασης και της Κατάταξης του Ασθενή και συγκεκριμένα:

# Ενημέρωση Έκβασης / Κατάταξης Ασθενή

Βάσει των αλλαγών που έχουν γίνει προτείνεται η Κατάταξη Κρούσματος του ασθενή να ενημερωθεί σε «ΑΚΟΜΑ ΑΣΘΕΝΗΣ». Βάσει των αλλαγών που έχουν γίνει προτείνεται η Έκβαση του Ασθενή να ενημερωθεί σε «Επιβεβαιωμένο». Επιθυμείτε να γίνει αυτόματα η ενημέρωση; Αν επιλέξετε 'Οχι' θα πρέπει να ενημερώσετε την Εκβαση / Κατάταξη του ασθενή χειροκίνητα.

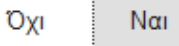

- Εάν επιλέξουμε «**Ναι»**, ενημερώνονται αυτόματα από την εφαρμογή η Κατάταξη Κρούσματος και η Εκβαση Ασθενή.
- Εάν επιλέξουμε «**Όχι»,** θα πρέπει να ενημερώσουμε την Κατάταξη Κρούσματος και την Εκβαση Ασθενή χειροκίνητα.

Τέλος, εάν χαρακτηρίσουμε το αποτέλεσμα ως **«Αδιευκρίνιστο»** και πραγματοποιήσουμε αποθήκευση, δεν πραγματοποιείται καμία αλλαγή στην Κατάταξη Κρούσματος και στην Έκβαση Ασθενή.

32

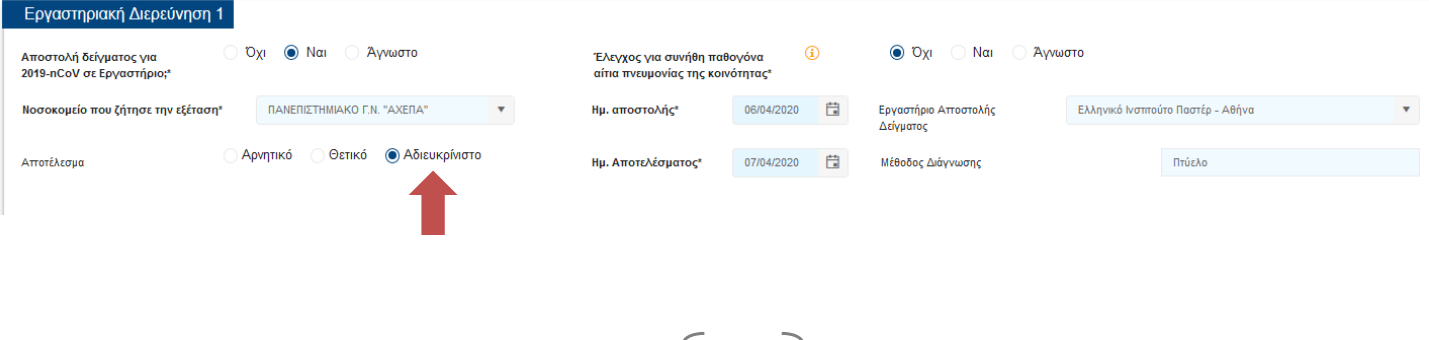

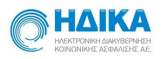

# **8.3 Πως ενημερώνω την καρτέλα Κατ' Οίκον Περιορισμός**

Για να ενημερώσουμε την καρτέλα «Κατ' Οίκον Περιορισμός», απαραίτητη προυπόθεση αποτελεί να έχουμε επιλέξει το **Κατ' Οίκον Περιορισμός** στην ενότητα **«Στοιχεία»** που βρίσκεται καρτέλα του Ασθενή.

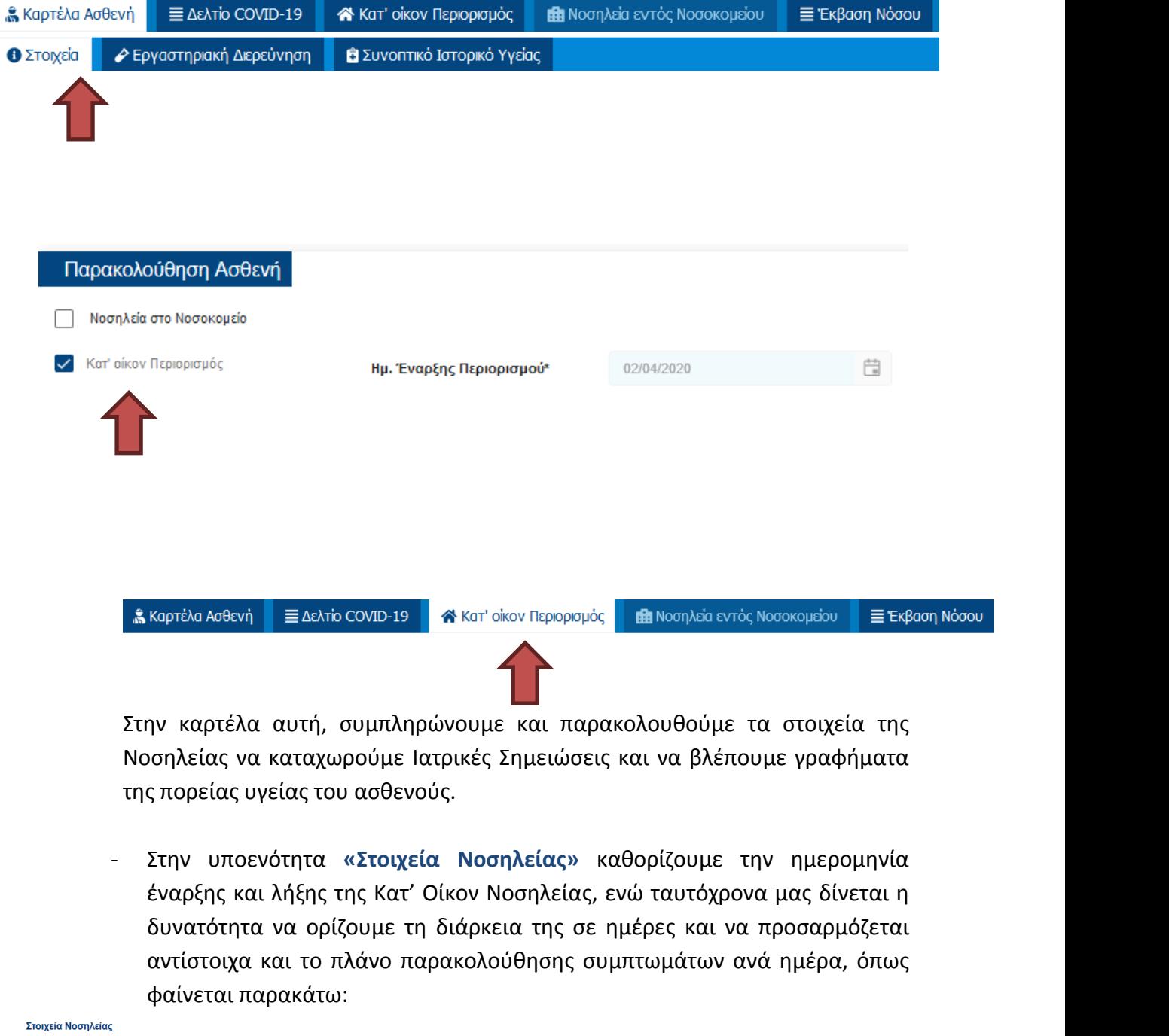

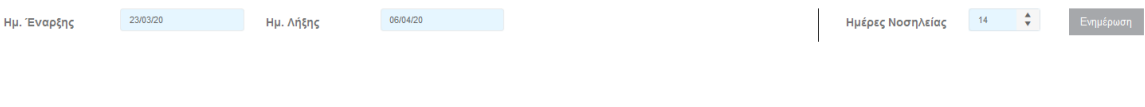

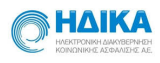

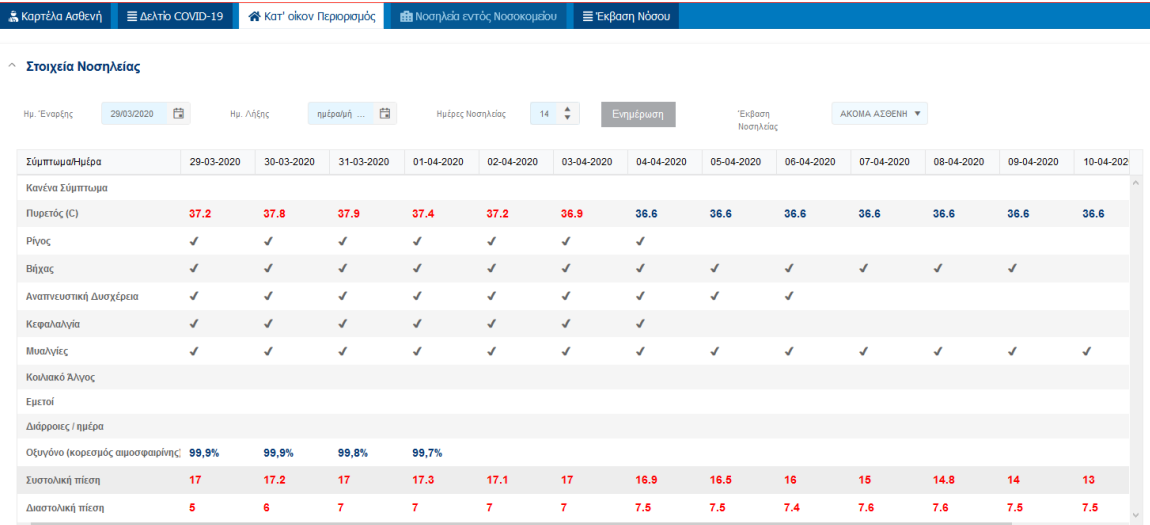

- Στην υποενότητα **«Σημειώσεις»** μπορούμε να καταχωρήσουμε με τη μορφή ελεύθερου κειμένου σημειώσεις που αφορούν στην παρακολούθηση της Κατ' Όικον Νοσηλείας.
- Στην υποενότητα **«Γραφήματα»** εμφανίζοται οι γραφικές απεικονίσεις των τιμών που έχουμε συμπληρώσει στο πλάνο συμπτωμάτων.

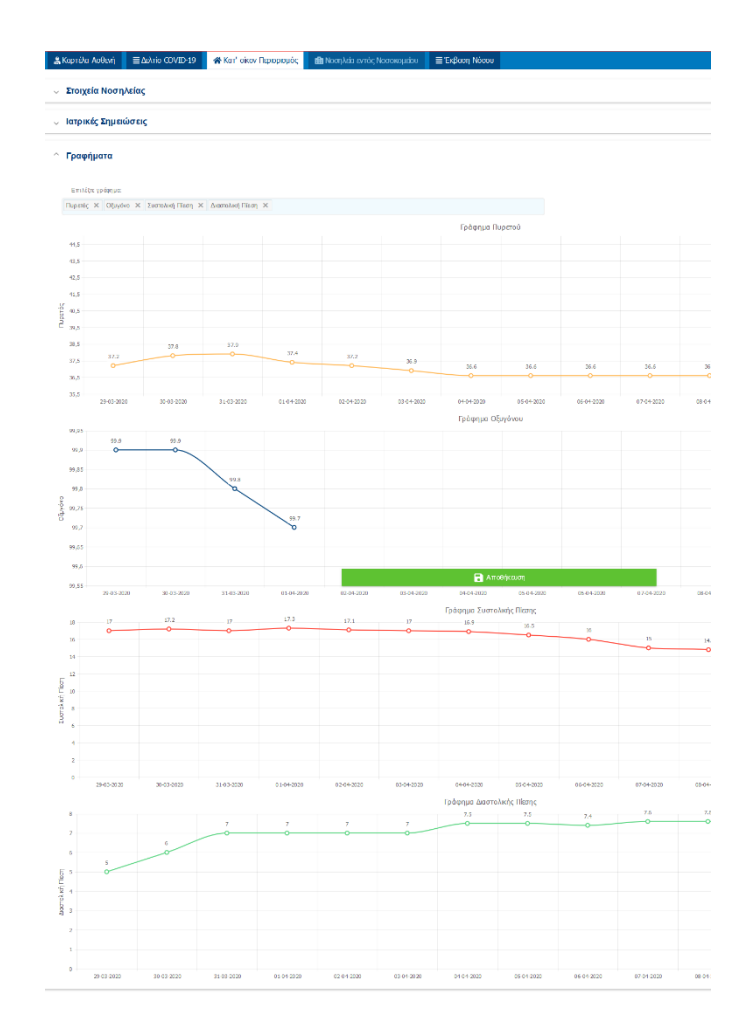

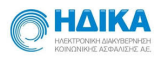

### **8.4Πως ενημερώνω την καρτέλα Νοσηλεία εντός Νοσοκομείου**

Για να ενημερώσουμε την καρτέλα **«Νοσηλεία εντός Νοσοκομείου»,** απαραίτητη προυπόθεση αποτελεί να έχουμε επιλέξει το **Νοσηλεία στο Νοσοκομείο** στην ενότητα **«Στοιχεία»** που βρίσκεται καρτέλα του Ασθενή.

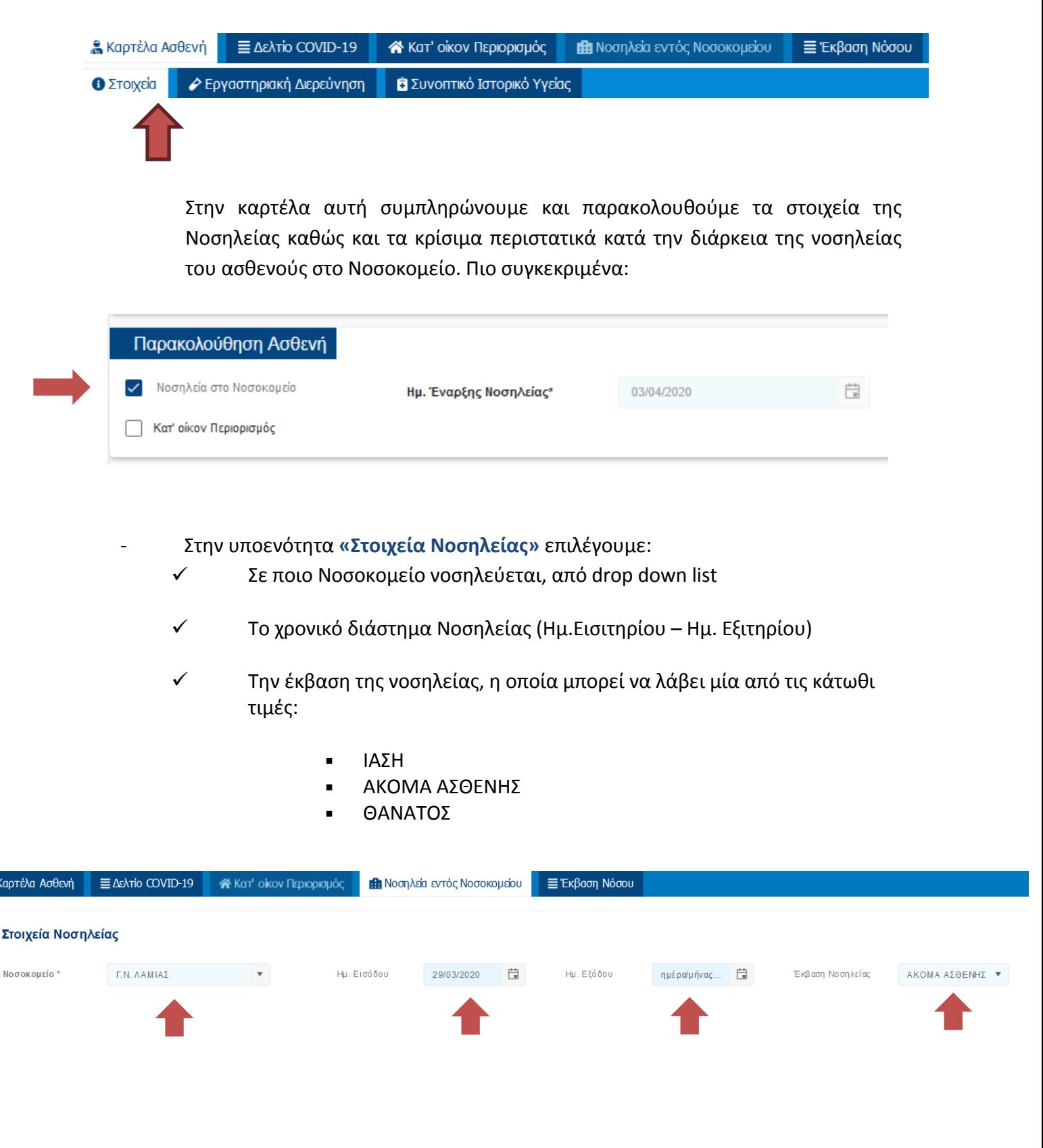

32

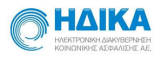

- Στην υποενότητα **«Περιστατικά»** επιλέγουμε, κάνοντας «**κλίκ**» στο αντίστοιχο **check box**:
	- Αν βρίσκεται σε Αναπνευστική Απομόνωση και το χρονικό διάστημα
	- Αν νοσηλεύτηκε σε ΜΕΘ και το χρονικό διάστημα
	- Αν έχει μπει σε Αναπνευστήρα (διασωληνωμένος) και το χρονικό διάστημα
	- Αν έχει συνδεθεί σε ECMO και το χρονικό διάστημα
	- Αν έχει μεταφερθεί σε άλλο Νοσοκομείο και σε ποιό

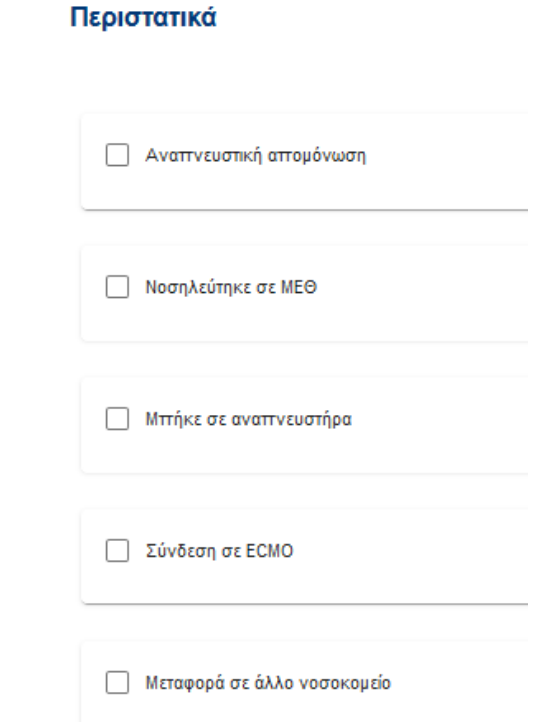

#### Περιστατικά

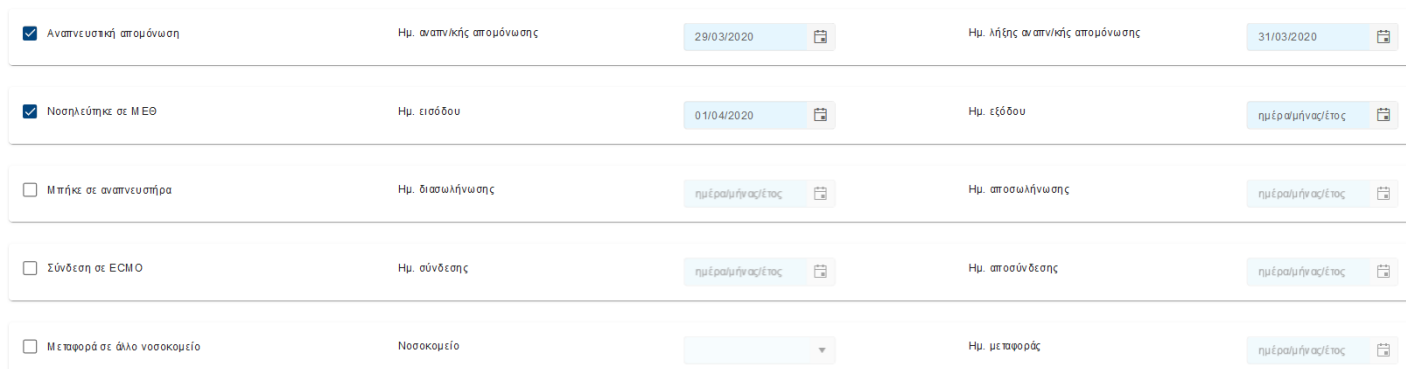

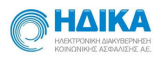

# **9. Πως ενημερώνω χειροκίνητα την έκβαση νόσου**

Αφού εντοπίσουμε το κρούσμα που μας ενδιαφέρει από το Ευρετήριο Κρουσμάτων ή από το Ευρετήριο Επιβεβαιωμένων κρουσμάτων, κάνοντας **κλικ** πάνω στο Επώνυμο, ανοίγει η αντίστοιχη καρτέλα και επιλέγουμε το **«Έκβαση Νόσου»**, όπως φαίνεται και στην εικόνα που ακολουθεί.

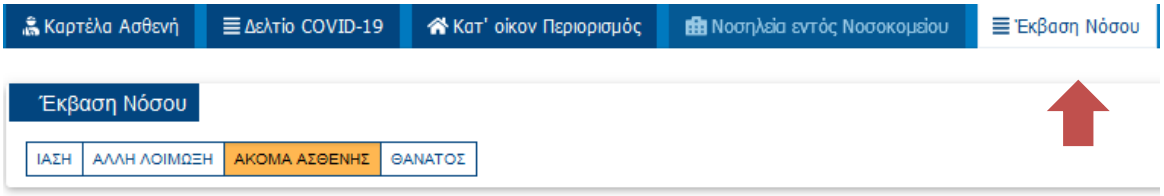

Στο σημείο αυτό, μπορούμε να ενημερώσουμε χειροκίνητα την Έκβαση Νόσου του Ασθενή.

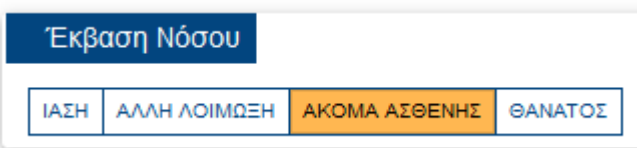

Σε περίπτωση που επιλέξουμε **«ΙΑΣΗ»** καθώς και στην επιλογή **«ΘΑΝΑΤΟΣ»,** ενεργοποιείται το πεδίο καταχώρησης ημερομηνίας, ώστε να ορίσουμε την ημερομηνία έκβασης.

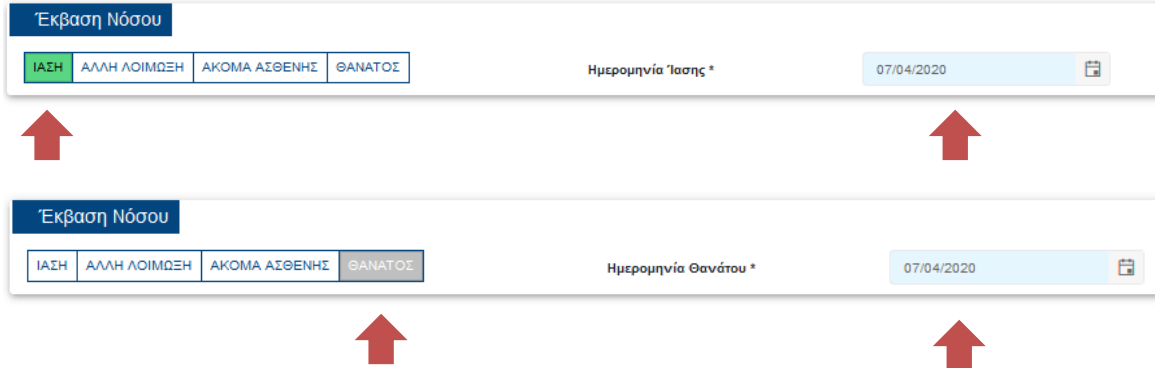